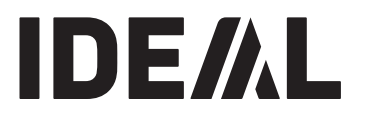

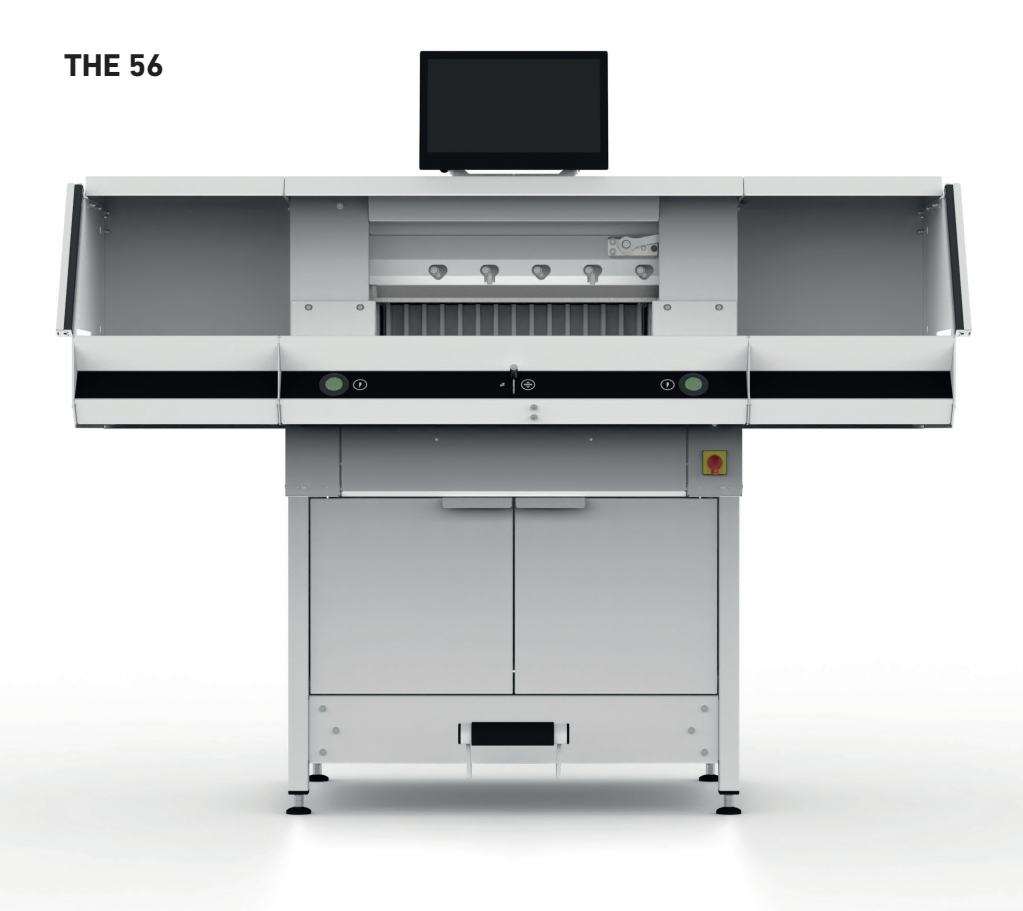

### **Spis treści**

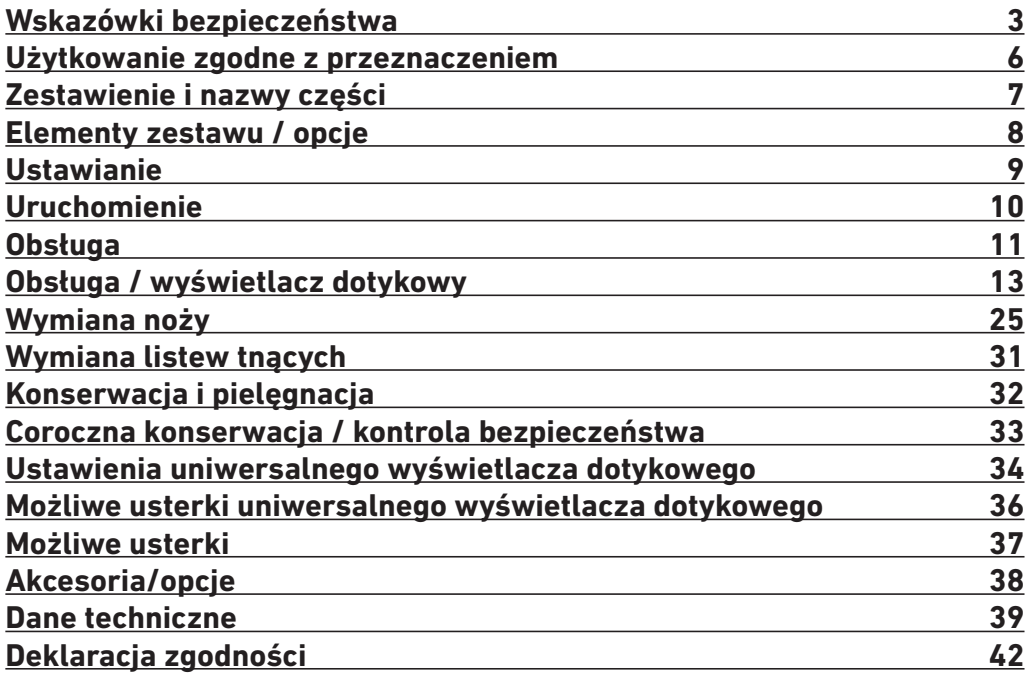

### **Wskazówki bezpieczeństwa**

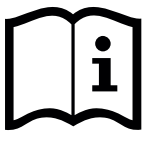

Przed uruchomieniem maszyny należy koniecznie przeczytać niniejszą instrukcję eksploatacji i przestrzegać podanych w niej wskazówek bezpieczeństwa. Instrukcja eksploatacji musi być stale dostępna.

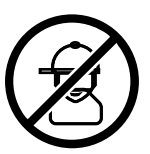

Nie dopuszczać do obsługi przez dzieci!

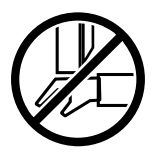

Nie wkładać rąk pod nóż!

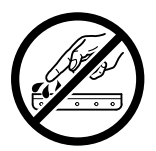

Nigdy nie pozostawiać niezabezpieczonego noża! Nóż przenosić tylko za pomocą urządzenia do wymiany noży lub w skrzynce do transportu noży! (patrz strona 27). **Ostrzeżenie! Niebezpieczeństwo obrażeń ciała!**

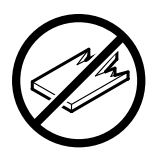

Nie ciąć materiałów twardych ani kruchych (niebezpieczeństwo odprysku)!

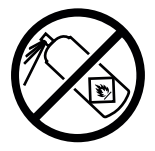

W pobliżu maszyny do cięcia nie używać aerozoli zawierających palne substancie! Nie spryskiwać bezpośrednio na urządzenie!

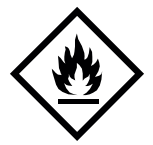

Nie stosować palnych środków czyszczących.

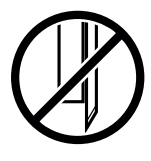

Nóż musi być zawsze zasłonięty belką prasującą!

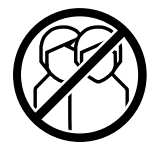

Ta maszyna jest przeznaczona tylko do "obsługi jednoosobowej"!

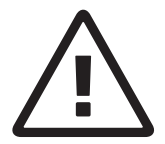

#### **Wskazówki bezpieczeństwa dotyczące wyświetlacza dotykowego**

- Uniwersalny wyświetlacz dotykowym jest zamocowany na stałe do gilotyny.
- Nigdy nie narażać wyświetlacza na działanie deszczu lub wilgoci, aby uniknąć niebezpieczeństwa pożaru bądź porażenia prądem elektrycznym. We wnętrzu wyświetlacza dotykowego występuje wysokie napięcie. Dlatego nie należy otwierać obudowy. Prace naprawcze należy zlecać wyłącznie wykwalifikowanym osobom.
- Nigdy nie narażać wyświetlacza na działanie nadmiernego pyłu.
- Środków czyszczących nigdy nie wolno spryskiwać bezpośrednio na monitor.
- Szczeliny i otwory z tyłu i z przodu obudowy służą do wentylacji. Zwracać uwagę, aby otwory nigdy nie były zablokowane ani zasłonięte, aby zapewnić niezawodną eksploatację wyświetlacza dotykowego i chronić go przed przegrzaniem.
- Nie kierować ani nie ustawiać żadnych źródeł ciepła przy wyświetlaczu.
- Nie wsuwać przedmiotów w szczelinę obudowy monitora. W przeciwnym razie może dojść do zwarć, powodujących pożar lub porażenia elektryczne. Nigdy nie rozlewać płynów na monitor.
- Nie próbować samodzielnie konserwować ani naprawiać wyświetlacz dotykowego. Otwarcie lub zdjęcie pokryw może narazić na kontakt z wysokim napięciem lub na inne niebezpieczeństwa.
- Zlecać wszelkie prac konserwacyjne i naprawcze wykwalifikowanemu personelowi.

#### **Specjalne wskazówki dotyczące monitorów LCD**

Poniższe objawy są typowe dla monitorów LCD i nie wskazują na problem.

- Ze względu na właściwości światła fluorescencyjnego ekran może migotać przy pierwszym użyciu. Wyłączyć urządzenie wyłącznikiem głównym (konserwacja 30 s) i ponownie włączyć, aby sprawdzić, czy migotanie zanikło.
- W zależności od stosowanego wzoru ekranu może się zdarzyć, że na wyświetlaczu zauważalna będzie nieznacznie nierównomierna jasność.
- Ekran LCD jest wyposażony w piksel o minimalnej skuteczności 99,99%. W przypadku 0,01% lub mniej pikseli może się zdarzyć, że nie będą one wyświetlane lub będą wyświetlane nieciągle.
- Ze względu na właściwości ekranu LCD podczas przełączania ekranu może pozostać ślad poprzedniego ekranu, jeżeli ten sam ekran był wyświetlany przez kilka godzin. W takiej sytuacji ekran jest powoli przywracany, przez zmieniające się obrazy lub przez wyłączenie urządzenia na kilka godzin.
- Jeżeli ekran zacznie nagle samoczynnie migać lub wygaśnie tło, należy w celu naprawy zwrócić się do dystrybutora. Nie podejmować prób samodzielnej naprawy.

### **Wskazówki bezpieczeństwa**

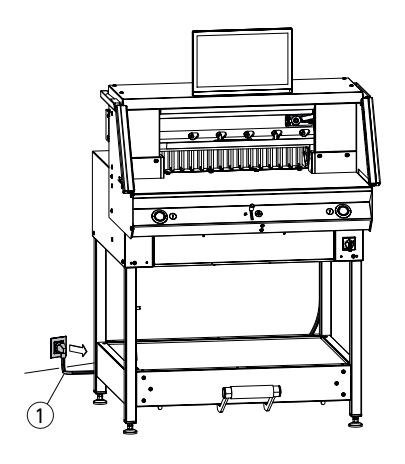

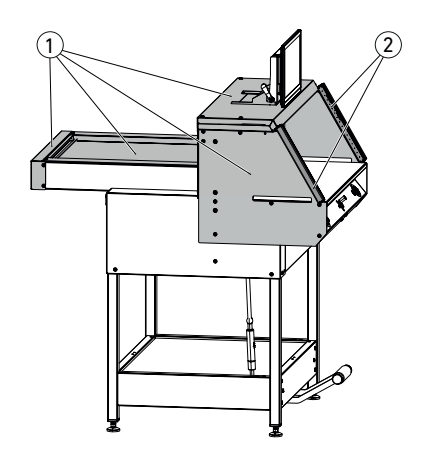

Chronić kabel sieciowy  $\Omega$  przed wysokimi temperaturami, olejem i ostrymi krawędziami!

Maszyny są dostarczane standardowo z poniższym ustawieniem:

- napięcie 230 V (120 V) 1 f.
- częstotliwość 50 Hz (60 Hz).

Przed rozpoczęciem prac serwisowych i zdjęciem osłon wyciągnąć wtyczkę sieciową.

**Uwaga! Unikać zbyt szybkiego wyłączania i ponownego włączania maszyny. Odczekać co najmniej 30 sekund, aż układ sterowania całkowicie przestanie działać.**

Elementy maszyny powodujące zagrożenia są zabezpieczone urządzeniami ochronnymi i osłonami  $(1)$ . Maszynę wolno użytkować tylko ze wszystkimi elementami bezpieczeństwa i osłonowymi, w szczególności:

- $\cdot$  fotokomórka bezpieczeństwa  $(2)$
- osłony przykręcane na stałe  $\widetilde{1)}$

Ruch tnący powodujący niebezpieczeństwo dla ludzi jest zabezpieczony fotokomórką bezpieczeństwa $(1)$  oraz oburęcznym systemem cięcia $(2)!$ 

1

ົາ

### **Wskazówki bezpieczeństwa / użytkowanie zgodne z przeznaczeniem**

### **Wskazówki bezpieczeństwa**

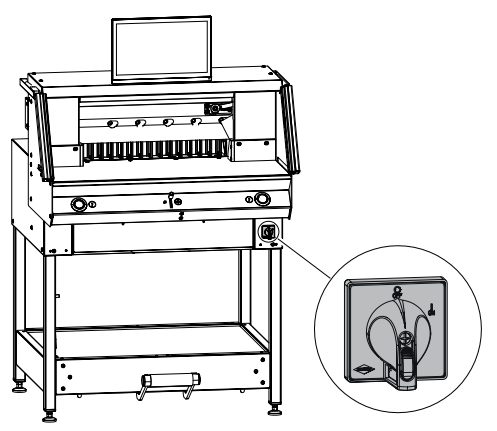

**Użytkowanie zgodne z przeznaczeniem**

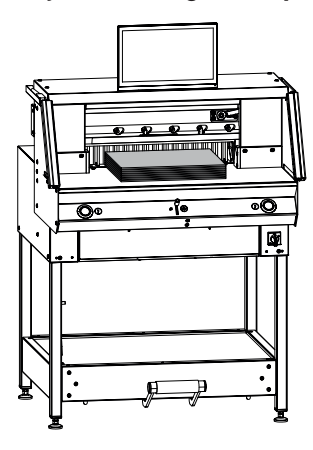

Maszyna jest przeznaczona do cięcia stosów papieru na określony wymiar.

Wyłączyć w przypadku dłuższej bezczynności.

(Wyłącznik główny na "0").

Ta maszyna jest przeznaczona tylko do "obsługi jednoosobowej"!

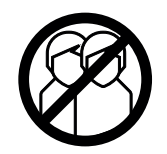

**Uwaga!** Zszywki, spinacze itp. powodują uszkodzenia noża tnącego. Z ciętych materiałów usunąć wszelkie elementy mogące doprowadzić do zniszczenia noża tnącego.

### **Zestawienie i nazwy części**

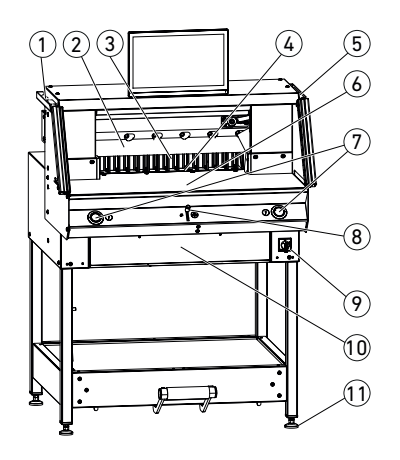

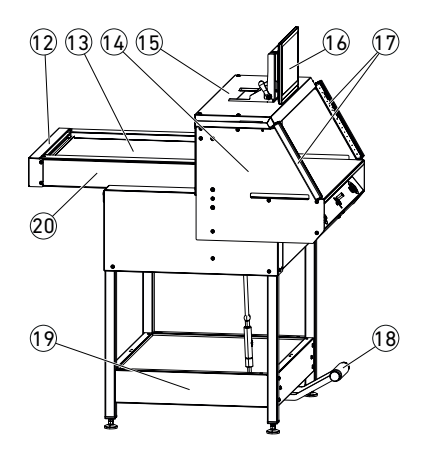

- 1 pędzelek (w momencie dostawy w zestawie narzędzi)
- $(2)$  nóż
- ogranicznik tylny
- listwa tnąca
- 5 pręt kontrolny do fotokomórki bezpieczeństwa (w momencie dostawy w zestawie narzędzi)
- stół przedni
- oburęczny system cięcia (przyciski obsługi)
- 8 element obsługowy do elektrycznego przestawiania ogranicznika tylnego
- wyłącznik główny (zamykany)
- schowek na narzędzia (zestaw narzędzi)
- nóżka
- osłona paska
- pokrywa stołu tylnego
- uchwyt fotokomórki
- pokrywa
- uniwersalny wyświetlacz dotykowy
- fotokomórka bezpieczeństwa
- mechaniczny docisk stopy
- stelaż dolny
- stół tylny

### **Elementy zestawu / opcje**

### **Elementy zestawu**

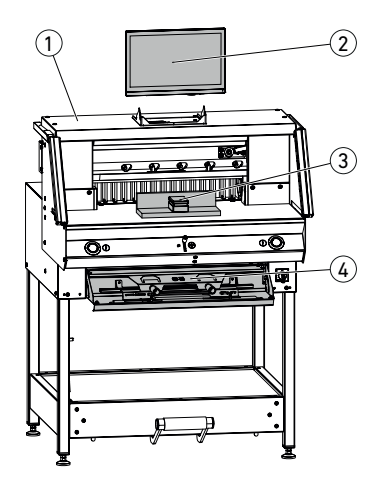

 $\mathcal D$  Gilotyna

- 2 Uniwersalny wyświetlacz dotykowy
- 3 Kątownik stosu
- $\widetilde{4}$ ) Klapa narzędzia:
	- urządzenie do wymiany noży
	- osłona belki dociskowej
	- zestaw narzędzi
	- instrukcja eksploatacji

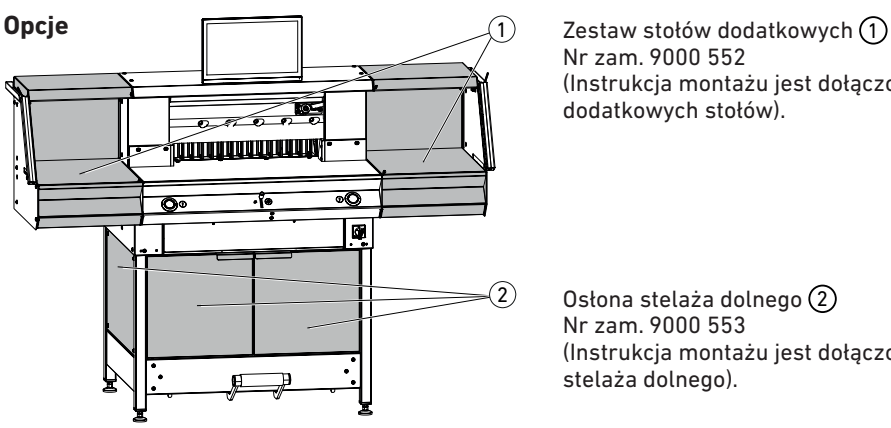

Nr zam. 9000 552 (Instrukcja montażu jest dołączona do dodatkowych stołów).

Osłona stelaża dolnego (2) Nr zam. 9000 553 (Instrukcja montażu jest dołączona do osłony stelaża dolnego).

### **Ustawianie**

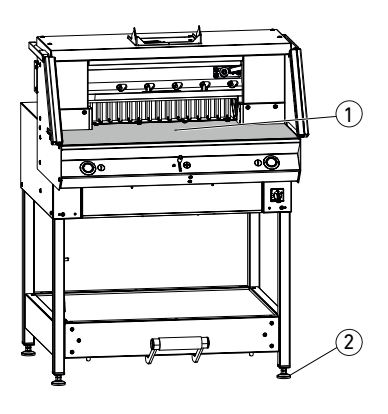

Za pomocą nóżek (2) maszyna zostanie wyrównana i można będzie ją regulować na wysokość:

- $\bullet$  Wyrównać maszynę poziomicą, 4 nóżki $(2)$ klucz nr. 17.
- Powierzchnia odniesienia stołu roboczego  $(1)$ .

- **Uwaga!** Przed montażem wyświetlacza wyciągnąć wtyczkę sieciową. • Wyświetlacz włożyć w otwory podłużne całkowicie do dołu.
	- Ustawić wyświetlacz obrotowy w żądanej pozycji. Możliwe jest dostosowanie kąta wyświetlacza od 0° do 55°.
	- Dokręcić dźwignią mimośrodową. Wskazówka: Siłę zacisku można wyregulować. Poluzować dźwignię mimośrodową i przytrzymać, przekręcić oś obrotową, dociągnąć dźwignię mimośrodową.
	- Kabel płaski wyświetlacza włożyć ostrożnie w odpowiednie gniazdo na maszynie.

• Przykręcić pokrywę na stałe 2 śrubami.

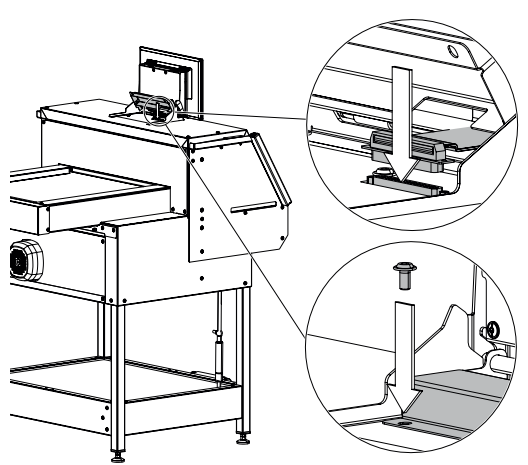

**55° 0°**

### **Uruchomienie**

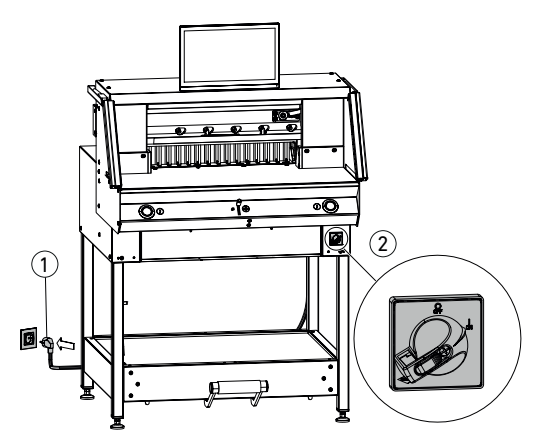

Włożyć kabel sieciowy  $\bigcirc$  do gniazdka. Wyłącznik główny (2) w pozycji "|". Nastąpi automatyczne przejście do punktu referencyjnego ogranicznika tylnego. Maszyna jest gotowa do pracy.

**Uwaga! Unikać zbyt szybkiego wyłączania i ponownego włączania maszyny. Odczekać co najmniej 30 sekund, aż układ sterowania całkowicie przestanie działać.**

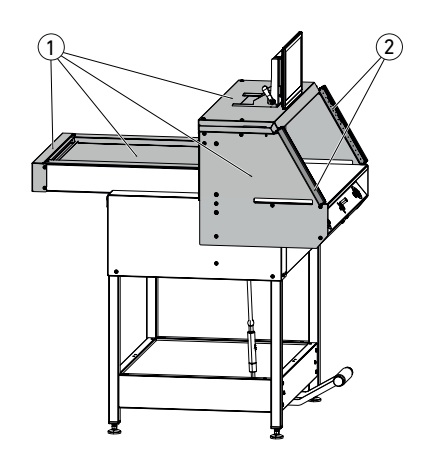

**Z maszyną można pracować dopiero po zapoznaniu się z instrukcją obsługi i wskazówkami bezpieczeństwa. Zawsze przed rozpoczęciem pracy sprawdzić urządzenia bezpieczeństwa pod kątem kompletności i działania.**

- Wszystkie osłony  $\Omega$  musza być założone.
- Fotokomórki 2 muszą być zamontowane.
- Cięcie może być wywoływane tylko przy jednoczesnym załączeniu oburęcznego systemu przycisków obsługi (5).
- **• Fotokomórka: Test działania fotokomórek -umieść pręt kontrolny** 4 **(zestaw narzędzi) w obszarze**  roboczym stołu  $(3)$ . **Gilotyna powinna przerwać pracę.**

Zaleca się prowadzenie książki kontroli.

### **Obsługa**

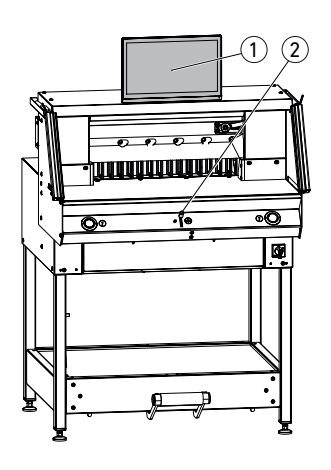

Ustawienia wymiarów wprowadza się ręcznie przez element obsługi do elektrycznego  $p$ rzestawiania ogranicznika tylnego  $\overline{2}$  lub przez programowanie wymiaru cięcia na uniwersalnym wyświetlaczu dotykowym $(1)$ .

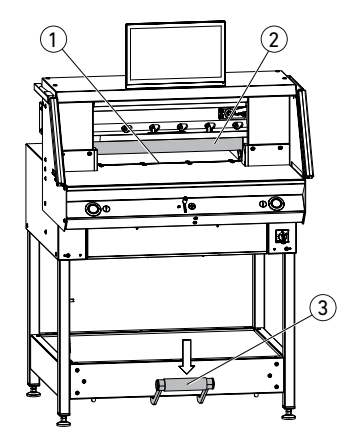

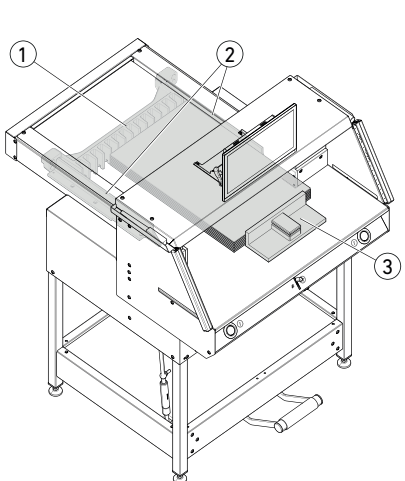

#### **Wskaźnik cięcia optyczny:**

wskazanie cięcia przez optyczny czerwony strumień świetlny  $(1)$ , nóż tnie na przedniej krawędzi strumienia świetlnego.

#### **Wskaźnik cięcia mechaniczny:**

do cięcia za oznaczeniem można użyć belki dociskowej (2) jako wskaźnika cięcia (cięcie następuje ok. 1 mm wcześniej). Belkę dociskową można przestawić pedałem nożnym 3 w każde położenie.

Instalacja papieru na ograniczniku tylnym $\Omega$ i ograniczniku bocznym z lewej lub z prawej strony (2). Do przesuwania stosów papieru użyć dostarczonego kątownika stosu  $\Omega$ .

**Wskazówka: przed każdym cięciem należy ułożyć stos papieru przy ograniczniku tylnym za pomocą kątownika stosu.**

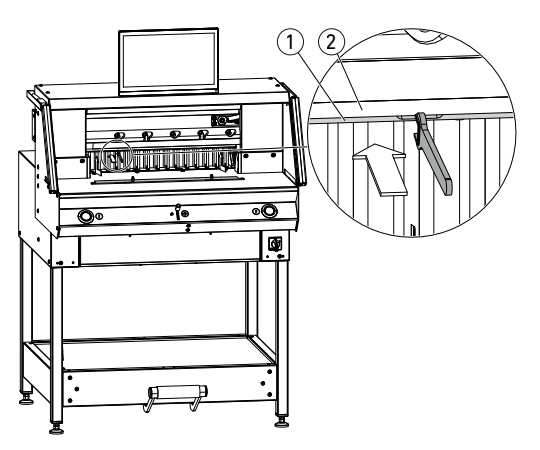

# 1 п  $\sqrt{2}$ 3

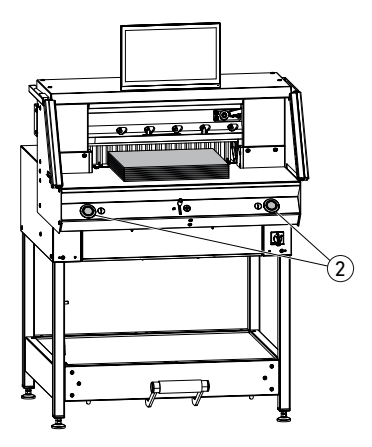

#### **Osłona belki dociskowej:**

aby uniknąć odciskania belki dociskowej na wrażliwy materiał, dostarczana jest osłona belki $(1)$  (schowek na narzędzia).

#### **Demontaż:**

• Zdjąć osłonę belki dociskowej ciągnąc ją ręką w dół lub wykorzstując klucz widełkowy dostepny w zestawie narzędzi.

Wielkość ścinka wynosi 15 mm.

#### **Montaż:**

 $\bullet$  Wsunąć (do góry) osłonę belki dociskowej  $(1)$ na belke $(2)$ .

(Wskaźnik statusu, patrz strona 16)

Wielkość ścinka wynosi 60 mm.

### **Wywołanie cięcia / docisk**

### **Uwaga!**

Nigdy nie sięgać do obszaru cięcia dopóki porusza się nóż.

Cięcie można wywołać tylko wtedy, gdy nastąpiło dojście do wymiaru zadanego.

- Nie blokować pola chronionego przez fotokomórki $(1)$ .
- Obydwa przyciski obsługi 2 załączenia oburęcznego nacisnąć jednocześnie i przytrzymać wciśnięte do zakończenia cięcia.
- Docisk następuje po naciśnięciu przycisków obsługi 2 automatycznie przed cięciem. Papier można wcześniej docisnąć wstępnie przy użyciu pedału nożnego  $(3)$ .
- Do obrócenia stosu papieru najpierw należy przesunąć ogranicznik tylny do przodu.
- Nóż musi być zawsze osłonięty przez docisk, nie należy dotykać noża (patrz str. 29).

**Niebezpieczeństwo obrażeń ciała.**

#### **Kończenie cięcia**

Puścić obydwa przyciski obsługi (2) załączenia oburęcznego.

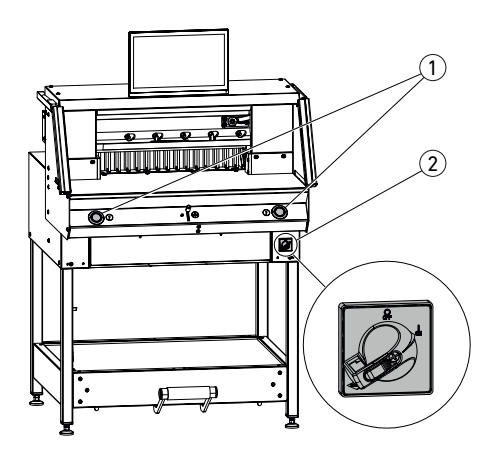

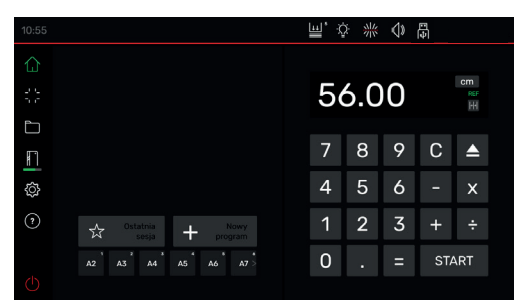

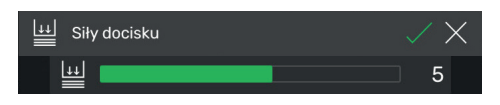

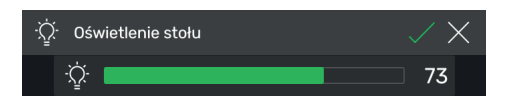

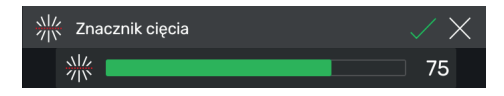

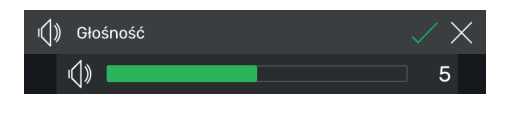

**Tryb podstawowy** 

#### **Uruchamianie maszyny**

• Wyłącznik główny 2 w pozycji **"I"**, następuje automatyczne przejście do punktu referencyjnego ogranicznika tylnego (przyciski obsługi $(1)$  świecą na żółto). Po całkowitym uruchomieniu na wyświetlaczu pojawia się 56,00 cm, przyciski obsługi świecą na zielono.

Maszyna do cięcia jest gotowa do pracy. Wskazówka:

Czy ekran pozostaje ciemny?  $\rightarrow$  patrz strona 36 "Możliwe usterki")

#### **Uwaga! Unikać zbyt szybkiego wyłączania i ponownego włączania maszyny. Odczekać co najmniej 30 sekund, aż układ sterowania całkowicie przestanie działać.**

Użytkownik znajduje się w trybie "podstawowym" . Wskazówka: lewa strona uniwersalnego wyświetlacza dotykowego jest stroną interaktywną. Symbol w kolorze zielonym wskazuje tryb pracy.

Jednostkę miary można zmieniać przez naciśnięcie wskaźnika wymiaru na CM do wyboru również w mm lub inch.

### **Ustawianie siły docisku (ogólnie)**

Dotknąć symbolu **W**, ustawić ciśnienie docisku od 1 do 8 i zapisać za pomocą  $\sqrt{\frac{1}{9}}$  (wyświetla się jako wykładnik obok symbolu  $\left| \begin{matrix} \text{I} \\ \text{I} \end{matrix} \right|$  ).

#### **Oświetlenie stołu**

Dotknąć symbolu  $\mathbb{Q}$ , ustawić od 0 =oświetlenie stołu wyłączone, do 100 i zapisać za pomocą  $\nabla$ .

#### **Znacznik cięcia**

Dotknąć symbolu  $\frac{1}{2}$ , ustawić od 0 =wskaźnik cięcia wyłączony, do 100 i zapisać za pomocą  $\overline{\smile}$  .

### **Dźwięk przycisku**

Dotknąć symbolu  $\sqrt{2}$ , ustawić od  $\sqrt{0}$  =dźwięk przycisku wyłączony, do 10 i zapisać za pomoca  $\overline{\mathcal{A}}$ 

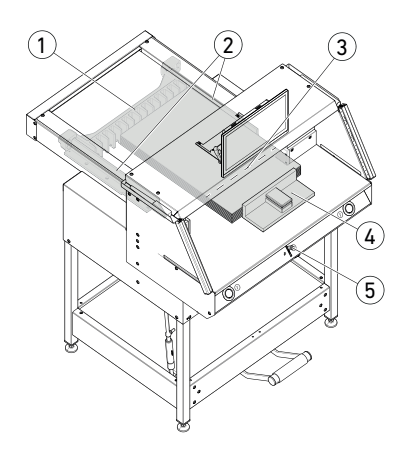

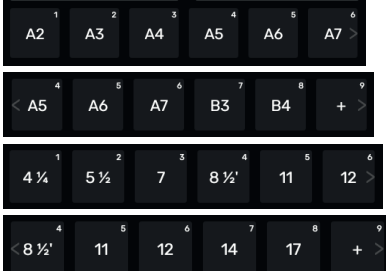

**Tryb podstawowy** 

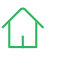

#### **Cięcie na określony wymiar**

- Podać wymiar w polu liczbowym.
- $\rightarrow$  wymiar pojawia się w kolorze czerwonym (nieprawidłowo podany wymiar można usunąć przez naciśnięcie C ).
- Dotknąć START.
- $\rightarrow$  Następuje przejście do wymiaru i po osiągnięciu żądanej pozycji pojawia się ponownie w kolorze białym.
- Włożyć papier i przesunąć kątownikiem stosu  $\overline{4}$  do ogranicznika tylnego  $\overline{1}$ i ogranicznika bocznego  $(2)$  w lewo lub w prawo.
- Wywołać cięcie.

### **Cięcie według oznaczenia**

- Przesuwając do góry element sterujący  $(5)$ ogranicznik tylny przesunie się do tyłu.
- Włożyć papier i przesunąć kątownikiem stosu  $\overline{4}$  do ogranicznika tylnego  $\overline{1}$  i ogranicznika  $bocznego (2)$  w lewo lub w prawo.
- **•** Element obsługi 5 nacisnąć w dół, aż oznaczenie na ciętym materiale znajdzie się pod optycznym wskaźnikiem cięcia  $(3)$ .
- Im dalej element obsługi  $(5)$  jest dociskany do dołu, tym szybciej ogranicznik tylny  $\Omega$ porusza się do przodu.

 Ruch ogranicznika tylnego do tyłu jest możliwy tylko w trybie szybkim przez pociągnięcie do góry elementu obsługi (5).

### **Cięcie z SZYBKIM WYBOREM**

Wymiary DIN i dowolnie programowane można wywołać przez poszczególne symbole. DIN A2, A3, A4, A5, A6, A7, B3 i B4 lub 4¼", 5½", 7", 8½", 11", 12", 14" i 17" ( inch ) są zapisane.

- + Dotknąć, aby zaprogramować następny wolny SZYBKI WYBÓR. Wpisać wymiar i zapisać za pomocą
- Aby zmienić wymiary SZYBKIEGO WYBORU, należy nacisnąć odpowiedni wymiar i przytrzymać, następnie na  $\mathbb Z$ .
- Aby usunąć wymiary SZYBKIEGO WYBORU, należy nacisnąć odpowiedni wymiar i przytrzymać, następnie na  $\blacksquare$ .

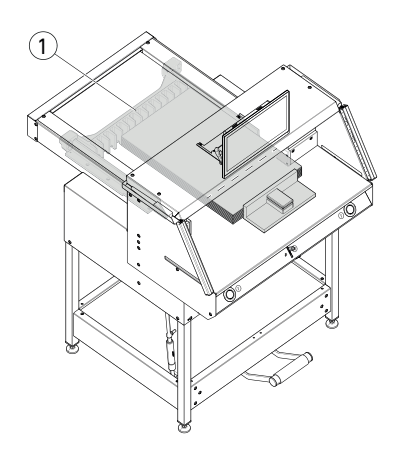

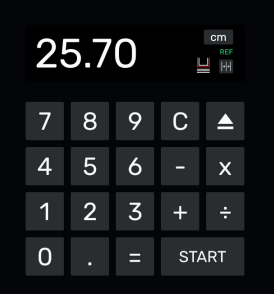

#### **Tryb podstawowy**

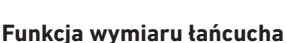

### • Podać wymiar Start w polu liczbowym.

- Przejść za pomocą START do wprowadzonego wymiaru.
- Przesunąć papier do ogranicznika tylnego  $\Omega$ .
- **Dotknąć symbolu wymiaru łańcucha**  $\left|\frac{1}{2}\right|$ **.**
- Wpisać wymiar łańcucha i zapisać za pomocą  $\sqrt{\phantom{a}}$
- Symbol wymiaru łańcucha świeci na zielono **. Wprowadzony wymiar łańcucha** wyświetla się pod symbolem <sup>1.</sup> .
- Wywołać cięcie (wycięty zostanie wymiar początkowy) lub dotknąć START .
- $\rightarrow$  Ogranicznik tylny  $(1)$  przesuwa się o wprowadzony wymiar łańcucha do przodu.
- Po każdym wywołaniu cięcia ten proces się powtarza.

### **Kończenie funkcji wymiaru łańcucha**

Dotknąć symbolu wymiaru łańcucha. Symbol ponownie ma szare tło, a wymiar łańcucha gaśnie |+|+|.

### **Funkcja wyrzutu**

- Nacisnąć symbol
- $\rightarrow$  Ogranicznik tylny przesuwa się o ustawiony wcześniej wymiar odrzutu do odbioru papieru do przodu, a następnie wraca do wymiaru wyjściowego.

### **Funkcja wyrzutu z wymiarem docelowym**

- Wpisać wymiar docelowy w polu liczbowym  $i$  za pomoca  $\blacktriangleright$  przejść do miejsca START.
- $\rightarrow$  Organicznik tylny rozpoczyna odbiór papieru do przodu, następnie automatycznie wykonywane jest dojście do podanego wymiaru docelowego. (Funkcja tylko w przypadku jazdy do tyłu).

### **Funkcja kalkulatora**

• Obliczyć żądany wymiar, np. 40 - 2 = 38,  $n$ astępnie START lub zamiast = niezwłocznie dotknąć START, nastąpi bezpośrednie przejście do obliczonego wymiaru 38. Wskazówka: tę funkcję można stosować również w TRYBIE PROGRAMU.

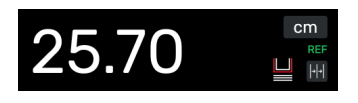

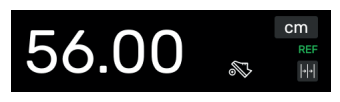

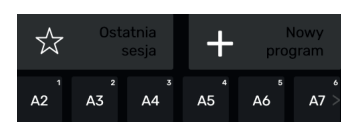

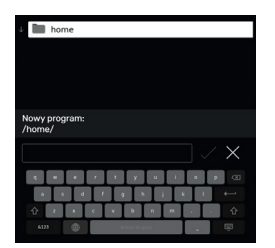

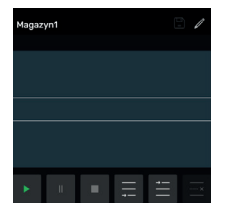

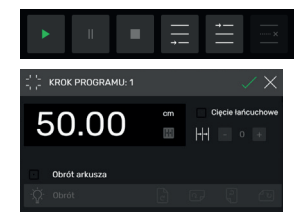

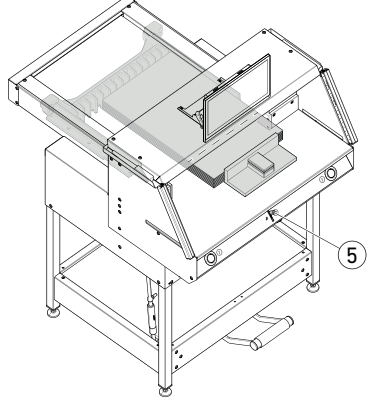

**Tryb podstawowy** 

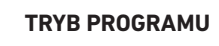

### **Osłona belki dociskowej (wskaźnik statusu)**

• Zamontowana osłona belki dociskowej jest wyświetlana przez symbol w polu liczbowym.

### **Prasowanie (wskazanie statusu)**

• Symbol Wyświetla się podczas całego procesu prasowania.

#### **Tworzenie programu**

Użytkownik znajduje się w trybie ..podstawowym" $| \hat{ } \rangle$ 

- Dotknąć symbolu **...** Now , wybrać odpowiedni katalog, zakończyć program i otworzyć za pomocą  $\boxdot$ .
- Następuje przejście do TRYBU PROGRAMU. Pojawia się nazwa programu.
- Po dotknięciu / można w każdej chwili edytować nazwę programu.

### **Tworzenie kroku programu**

- $\bullet$  Dotknąć symbolu  $\Box$
- Dotknąć wymiaru, podać wymiar początkowy np. 50,00 cm i zastosować za pomoca $\nabla$ , za pomoca  $\Box$  krok zostaje wstawiony do programu.
- Można przechodzić również do wymiarów, aby zastosować je w kroku:
- przejść do znaczników cięcia z elementem obsługi  $(5)$ , za pomocą symbolu zastosować w kroku programu wymiar, do którego nastąpiło przejście i wstawić do programu za pomoca $\nabla$ .

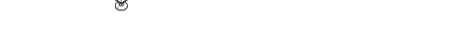

### **Obsługa / wyświetlacz dotykowy TRYB PROGRAMU**

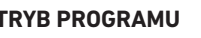

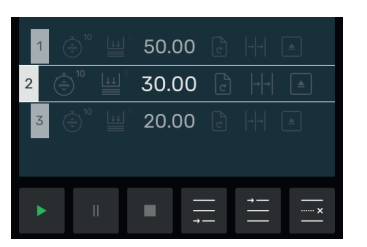

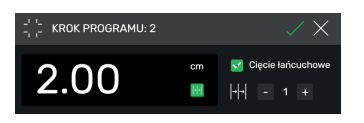

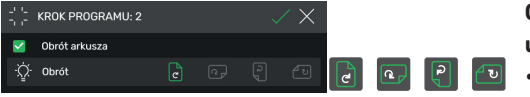

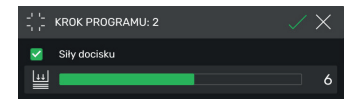

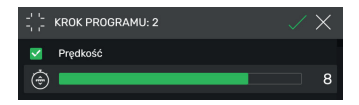

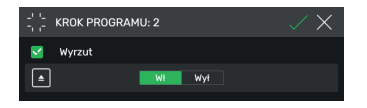

#### **Wstawianie kroku programu**

Za pomocą symbolu  $\equiv$  można np. wstawić przed wybranym krokiem 2 nowy lub odpowiednio symbolem  $\equiv$  bezpośrednio za.

#### **Edycja kroku programu**

Poniższe wprowadzenia są możliwe w kroku programu:

#### **Cięcie łańcuchowe**

 $\bullet$  Ustawić znacznik  $\triangledown$  przy opcji "Cięcie łańcuchowe", dotknąć wymiaru i wpisać odpowiedni, ustalić liczbę kroków cięć za pomocą  $+ i -$ .

Wskazówka: nie można wybrać z jednoczesną funkcją wyrzutu.

Przesunąć do góry, aby wpisać kolejne opcje.

#### **Obracanie arkusza (wskazówka dla użytkownika)**

• Ustawić znacznik **v** przy opcji "Obrót arkusza" i wybrać jeden z czterech wariantów. Przesunąć go góry.

#### **Ustawianie ciśnienia docisku**

• Ustawić znacznik **W** w opcii "Ciśnienie docisku" i ustawić od 1 do 10. Przesunąć go góry.

### **Ustawianie prędkości posuwu ogranicznika tylnego**

• Wstawić znacznik v w opcji "Prędkość", ustawić od 1 do 10 (ogólnie jest 10, ustawiony najwyższy stopień). Przesunąć go góry.

#### **Funkcja wyrzutu**

• Ustawić znacznik **W** w opcji "Wyrzut" (przechodzi automatycznie na ), jeżeli potrzebny jest wyrzut stosu papieru.

Wskazówka: nie można wybrać z jednoczesną funkcją cięcia łańcucha.

### **Obsługa / wyświetlacz dotykowy TRYB PROGRAMU**

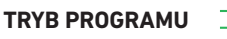

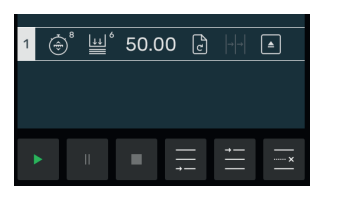

#### **Zapisywanie kroku programu**

- Po ustawieniu wszystkie właściwości należy zastosować krok programu za pomocą  $\boxdot$ .
- → Krok programu wyświetla się z wprowadzonymi funkcjami. Wywołać następny krok ...

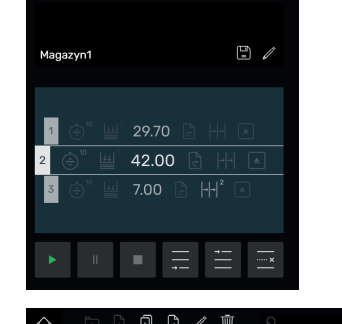

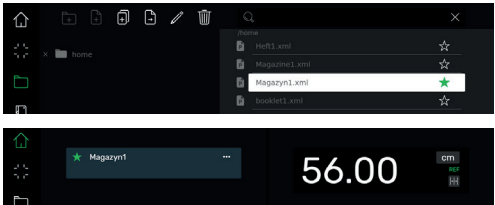

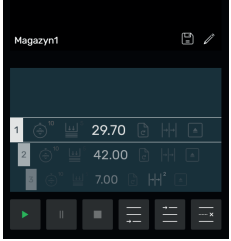

#### **Wybór kroku programu**

• Wybrać krok programu przez przesunięcie w górę / w dół i bezpośrednie dotknięcie.

#### **Usunięcie kroku programu**

• Wybrać krok programu przez przesunięcie w górę / w dół i dotknięcie ......

#### **Zapisywanie programu**

• Zapisać program za pomocą symbolu  $\Box$ .

#### **Przejście do zapisanego programu**

- Otworzyć menedżera plików  $\Box$ , wybrać żądany program przez dotknięcie, dotknąć dwukrotnie, aby otworzyć.
- Po dotknięciu symbolu  $\frac{1}{2}$  program przechodzi do ulubionych wyświetla się w trybie "podstawowym"  $\left(\begin{array}{c} 1 \end{array}\right)$  bezpośrednio (jako szybki dostęp).
- Po dotknięciu 3 punktów **w w polu ulubionych** otwiera się pole tekstowe, w których można wpisać dowolny tekst i zapisać.

#### **Uruchamianie programu**

- Program jest wywołany. Dotknąć symbolu aby uruchomić program. Następuje przejście do pierwszego kroku programu.
- Wywołać cięcie. Następuje przejście do drugiego kroku itd. Jeśli wykonano ostatnie cięcie, dotknąć symbolu | > , aby ponownie uruchomić program.

### **Obsługa / wyświetlacz dotykowy MENEDŻER PLIKÓW**

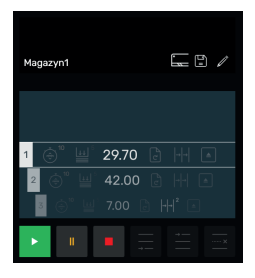

### **Wykonywanie programu, przerywanie i zatrzymywanie**

- Dotknąć symbolu **Dalach**, aby wykonać program bez cięcia. Można wybrać również poszczególne kroki przez przeciągnięcie do góry / do dołu i przejście bezpośrednio po naciśnięciu symbolu .
- Dotknąć symbolu **III**, aby wstrzymać program. Po dotknięciu symbolu **aktywna pauza** zostaje anulowana.
- Dotknąć symbolu | | aby zatrzymać. Następnie po dotknięciu **można ponownie** uruchomić program od początku.

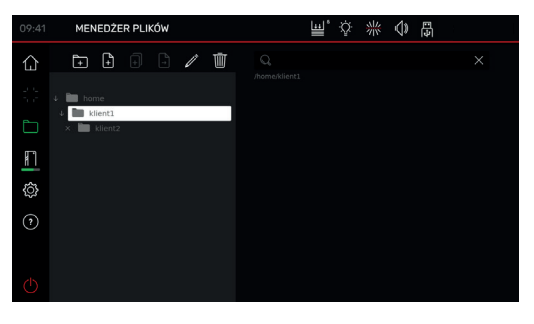

#### **Tworzenie, organizowanie folderu**

- $\cdot$  Za pomoca symbolu  $\Box$  otworzyć menedżera danych.
- $\rightarrow$  Wyświetlany jest górny folder "home". Nazwy tego folderu nie można zmienić ani usunąć.
- Stuknij symbol **de ili nadaj nazwę folderowi i** utwórz go za pomocą  $\Box$ .

Wskazówka: w ten sposób można w każdym kolejnym folderze tworzyć podfolder.

- $\cdot$  Za pomocą symbolu  $\mathbb Z$  można zmienić nazwę wybranego folderu, a za pomocą **urbanąc**. Wskazówka: nazwę najwyższego folderu TRYB PROGRAMU można wprawdzie zmienić, ale nie można go usunąć.
- Dotknięcie symbolu | powoduje wyświetlenie lub ukrycie zawartości folderu.

#### **Tworzenie, duplikowanie, przesuwanie programów**

- $\cdot$  Za pomocą symbolu  $\left[\frac{1}{n}\right]$  można w wybranym folderze utworzyć program P
- Aby zduplikować program, należy go wybrać, dotknąć **nazwę** programu i zapisać za pomocą  $\Box$ .
- Aby przesunąć program, należy go wybrać, dotknąć  $\Box$ , wybrać folder, do którego zostanie przesunięty program i zapisać za pomocą  $\Box$ .

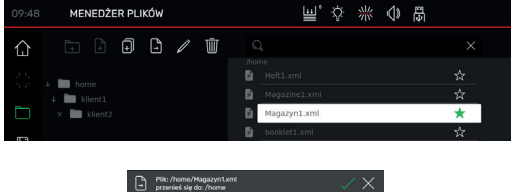

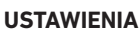

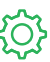

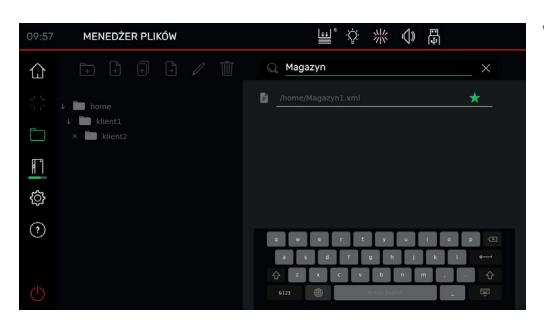

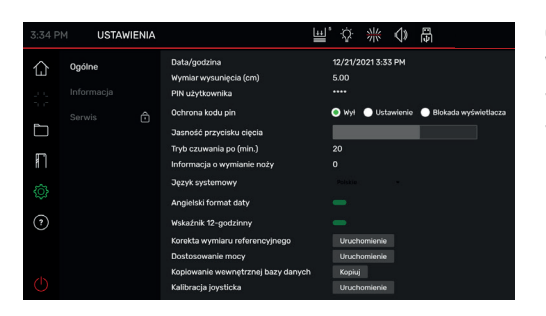

### **Wyszukiwane w MENEDŻERZE PLIKÓW**

• Funkcja wyszukiwania ogranicza się do wyszukiwania słów w trybie MENEDŻERA DANYCH.

#### **Ogólne**

W tym punkcie można wykonać ogólne ustawienia podstawowe maszyny / uniwersalnego wyświetlacza dotykowego

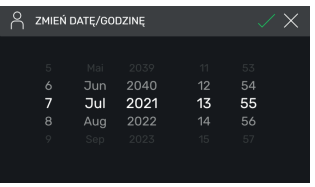

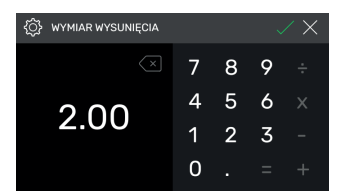

### **Ogólne**

#### **Data/godzina**

• Za pomocą symbolu  $\overrightarrow{p}$  otworzyć odpowiednią rubrykę. Ustawić przez przeciągnięcie w górę / w dół i zapisać za pomocą  $\boxed{\diagup}$ .

### **Wymiar wysunięcia (cm)**

 $\cdot$  Za pomocą  $\Diamond$  otworzyć odpowiednią rubrykę. Wpisać wymiar wysunięcia (maks. 15,00 cm) i zapisać za pomocą  $\Box$ .

### **Obsługa / wyświetlacz dotykowy USTAWIENIA**

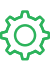

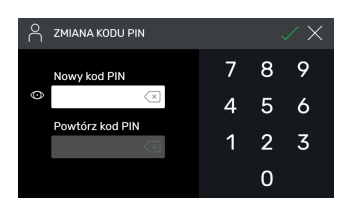

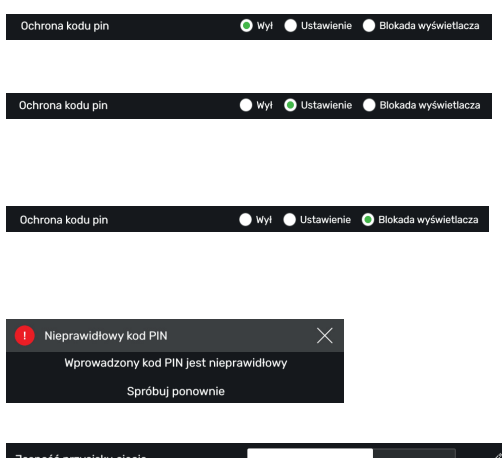

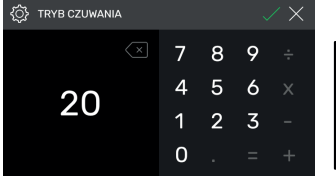

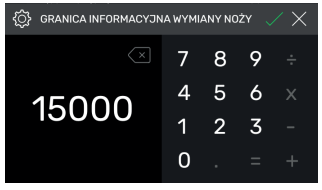

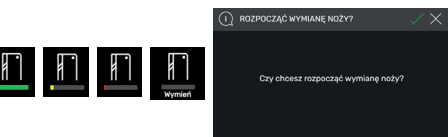

### **Ustawianie/zmiana kodu PIN użytkownika**

 $\cdot$  Za pomocą  $\Diamond$  otworzyć odpowiednią rubrykę. Dwukrotnie wpisać kod PIN (min. 4-cyfrowy / maks. 10-cyfrowy) i zapisać za pomocą  $\Box$ . Odblokować tryb czuwania oraz blokadę ekranu (<sup>(1</sup>) przycisk włączania/wyłączania). Jeśli kod PIN nie zostanie ustawiony, odblokowanie jest możliwe kodem PIN 1234 (stan dostawy).

### **Ochrona przez PIN ‒ wyłączenie**

• Ochrona przez PIN jest dezaktywowana

### **Ochrona przez PIN ‒ ustawienia**

• PIN zabezpiecza obszar "**USTAWIENIA**"  $\{O\}$ warunek maszyny (cięcie) jest możliwy.

### **Ochrona przez PIN ‒ blokada wyświetlacza**

• PIN zabezpiecza całą maszynę. Do pracy wymagany jest PIN.

### **Nie pamiętasz PIN-u?**

- Wpisz PUK 562004 zamiast PIN-u.
- PIN można ponownie ustawić/zmienić.

### **Jasność przycisku cięcia**

• Za pomocą  $\gg$  należy aktywować odpowiednią rubryk do zmiany. Ustawić przez przeciągnięcie w lewo / w prawo i zapisać za pomocą  $\boxed{\diagup}$ .

### **Tryb czuwania po (min.)**

 $\bullet$  Za pomocą  $\nearrow$  otworzyć odpowiednią rubrykę. Wpisać LICZNIK CZASU SNU (maks. 120 min.) i zapisać za pomocą  $\boxed{\diagup}$ . Tryb czuwania jest sygnalizowany "symbolem zZ" obok elementu obsługi. Odblokować za pomocą kodu PIN użytkownika.

### **Wskazówki dotycząca wymiany noży**

- $\cdot$  Za pomocą  $\overrightarrow{a}$  otworzyć odpowiednią rubrykę. Wpisać GRANICĘ OSTRZEGAWCZĄ O WYMIANIE NOŻY (maks. 500 000 cięć) i zapisać za pomocą  $\Box$ .
- Przy aktywnym zastosowaniu (>1) kolorowy pasek wskazuje, ile cięć można jeszcze wykonać do wymiany noża (wyskakuje dodatkowa informacja).
- Wprowadzona wartość 0 dezaktywuje to zastosowanie.

**USTAWIENIA**

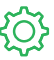

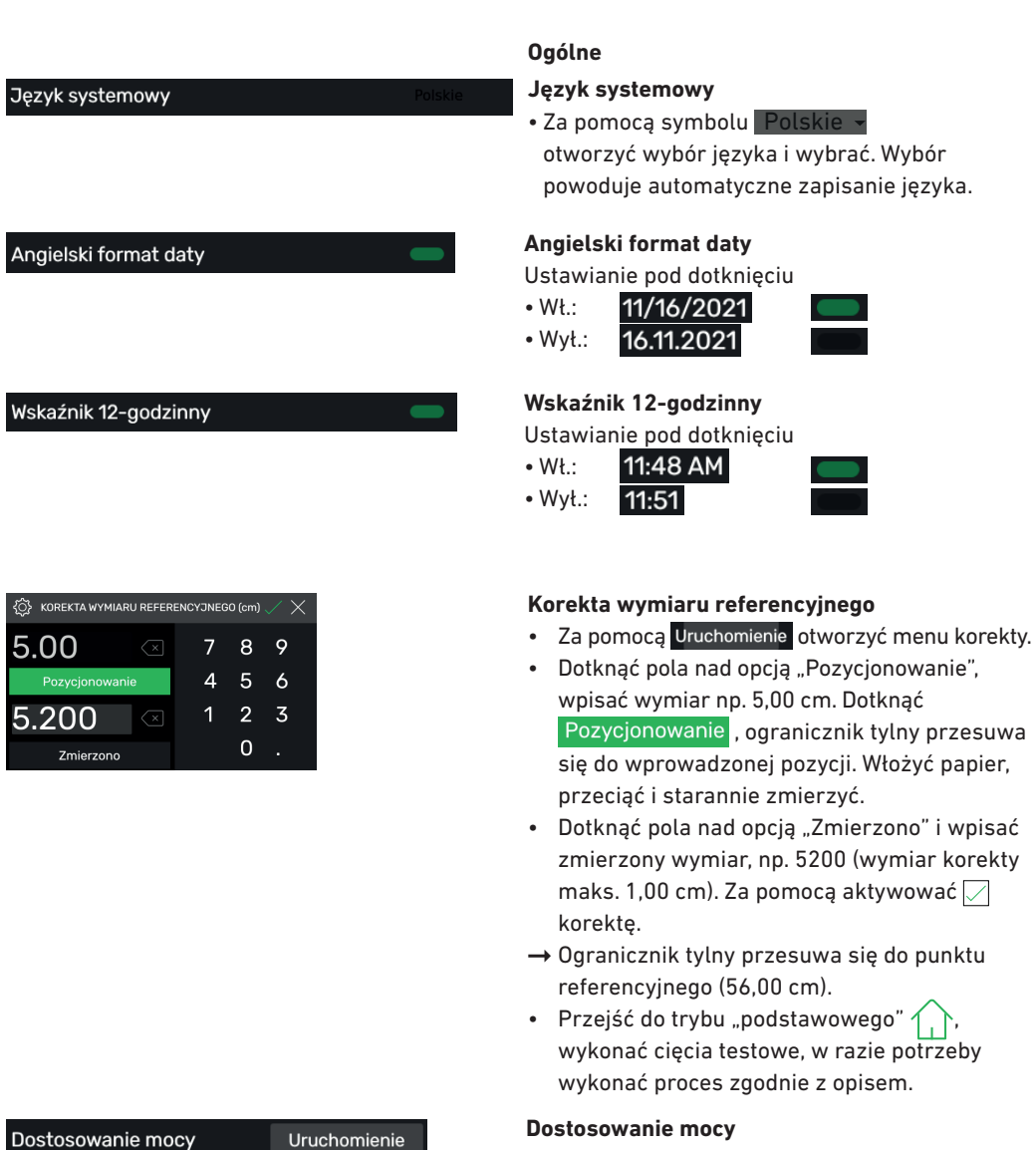

 $\times$ 

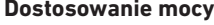

(stan dostawy 100% = pełna prędkość cięcia)

### Dotknąć Uruchomienie i ustawić.

→ Możliwość zredukowania ze 100% do 60%

Jeśli Twoja maszyna osiągnie limit zużycia energii przy bieżących<br>ustawieniach, możesz tutaj zmniejszyć prędkość cięcia, a tym samym<br>prawdopodobnie ponownie pozostać poniżej limitu.

{ଠ}

۞

DOSTOSOWANIE MOCY

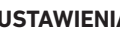

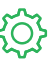

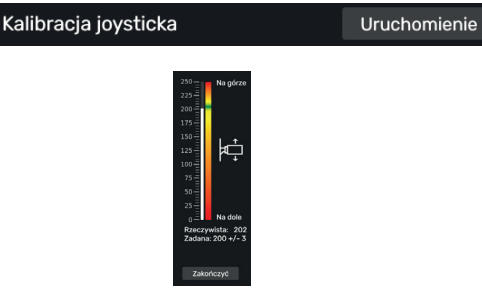

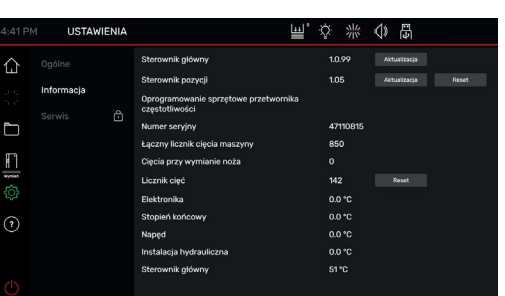

### **Kalibracja manipulatora drążkowego**

#### **(element obsługi)**

(brak możliwości ustawiania, tylko wyświetlanie)

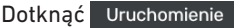

 Przesunąć element obsługowy do góry i do dołu, wyświetli się status

Zakończyć dotknąć

wyjście ze wskazania statusu

#### **Informacje**

W tym punkcie znajdują się ogólne informacje dotyczące maszyny.

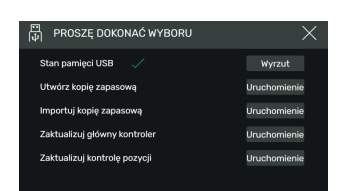

### **Kopię zapasową / Aktualizacje**

Potrzebujesz pamięci USB sformatowanej w systemie FAT32.

"Kopię zapasową" zapisuje indywidualnie Wprowadzone programy użytkownika oraz aktualna korekta pomiaru referencyjnego.

### **Aktualizacje:**

- **1.** Przejść na stronę https://www.ideal.de/en/downloads-software i pobrać najnowszą aktualizację
- **2.** Rozpakuj aktualizację (plik .zip) do katalogu głównego pamięci USB.
- **3.** Włóż pamięć USB do włączonej maszyny.
- **4.** Okno otwiera się automatycznie. Wybrać "Aktualizacja sterowania głównego" lub "Aktualizacja sterowania położeniem".
- **5.** Wyłączyć i włączyć maszynę zgodnie z monitem. Odczekać po wyłączeniu co najmniej 10 sekund.

Oprogramowanie jest już w najnowszej wersji.

### **Obsługa / wyświetlacz dotykowy USTAWIENIA**

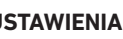

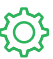

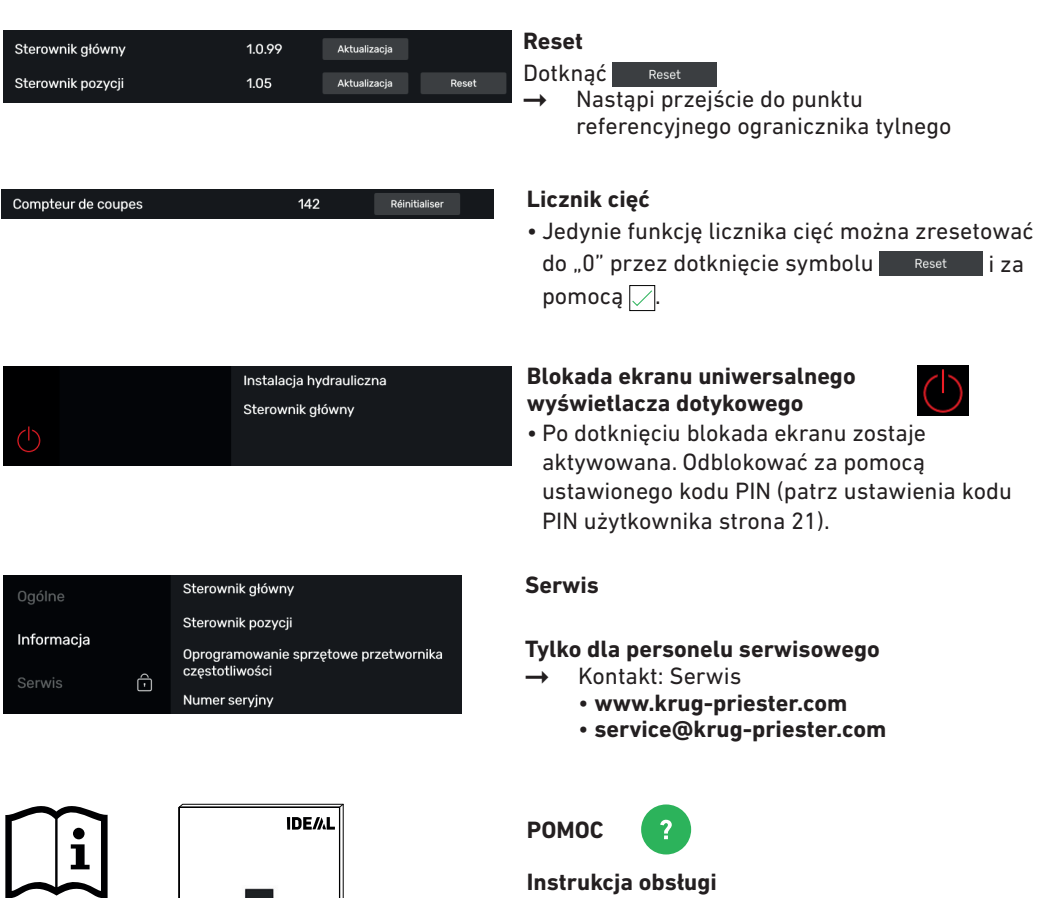

• Przeciągając w górę / w dół / w lewo / w prawo można korzystać z cyfrowej instrukcji obsługi.

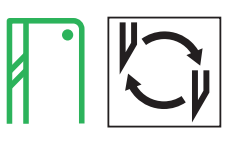

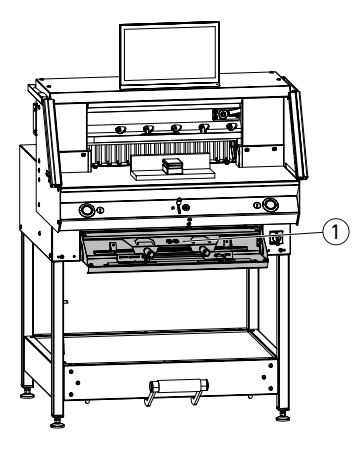

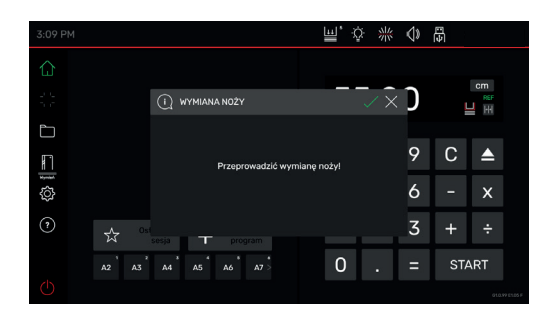

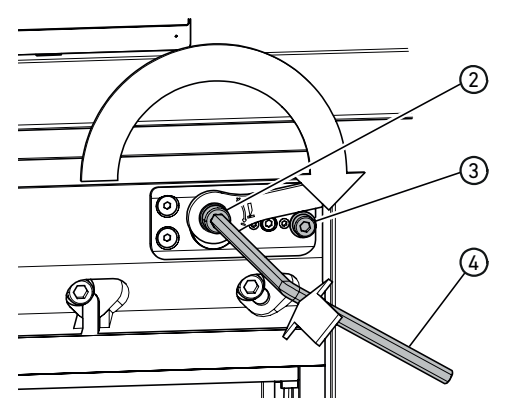

#### **Jeżeli jakość cięcia się pogarsza:**

- sprawdzić głębokość cięcia (patrz strona 31).
- sprawdzić listwę tnącą (patrz strona 31).
- naostrzyć lub wymienić nóż tnący (patrz strona 25 - 30).

**W przypadku wysokości noża mniejszej niż 83 mm / 3,27 cala noża nie można już naostrzyć. Należy używać nowego noża.** Noże mogą być ostrzone tylko w specjalistycznych warsztatach lub przez producenta Krug & Priester GmbH & Co. KG, D-72336 Balingen.

 **Ostrzeżenie!** Niebezpieczeństwo obrażeń ciała! Nóż jest bardzo ostry!

Nie demontować ani nie transportować bez ochrony noża!

Wymiana noża może być przeprowadzana tylko przez przeszkolonego operatora!

#### **Rozpoczynanie wymiany noża**

- Użytkownik znaiduje się w trybie "podstawowym"
- Dotknąć symbolu | | | aby aktywować proces wymiany noży, uruchomić za pomocą  $\Box$ . Niezbędne narzędzie znajduje się w schowku z narzędziami $(1)$ .
- Czynności robocze wywoływać krok po kroku przez naciśnięcie strzałek  $>$  i wykonywać według instrukcji.

#### **Resetowanie regulatora zagłębienia noża**

• Kluczem inbusowym $\left(4\right)$  (8 mm) zaczepić regulator zagłębiania noża  $(2)$ , przytrzymać  $i$  obrócić w prawo do śruby ograniczającej $(3)$ następnie wyczepić. Nóż znajduje się wówczas w najwyższej pozycji.

Regulacja precyzyjna jest wyznaczana przez poszczególne możliwości zatrzaśnięcia.

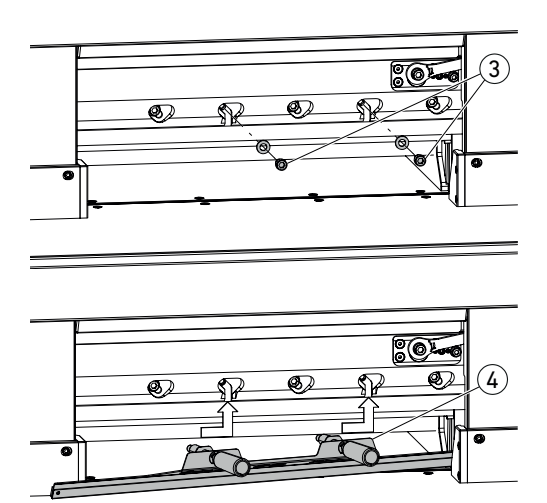

5 ൹

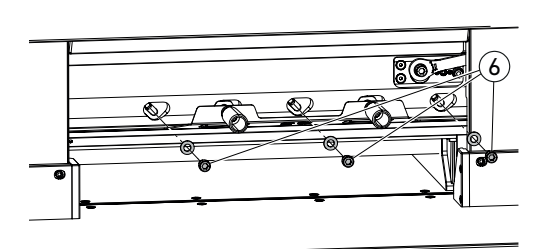

<u>হিত্য</u>  $\infty$  $\overline{\mathcal{S}}$ 5 • Wykręcić dwie śruby noży 3 (z otwartymi otworami podłużnymi).

- Montaż urządzenia do wymiany noży 4 • Przykręcić uchwyty (5) w otworach
- gwintowanych wykręconych dwóch śrub noży.

• Wykręcić pozostałe trzy śruby noży  $\overline{(6)}$ .

• Obydwa uchwyty 5 jednocześnie nieznacznie odkręcić i wyjąć nóż za pomocą urządzenia do wymiany noży do dołu.  $\overline{\Lambda}$  Ciężar noża ok. 4 kg

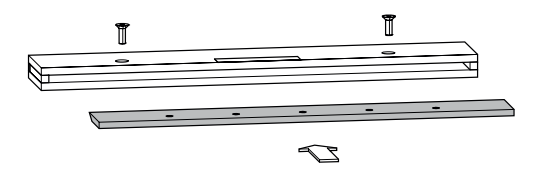

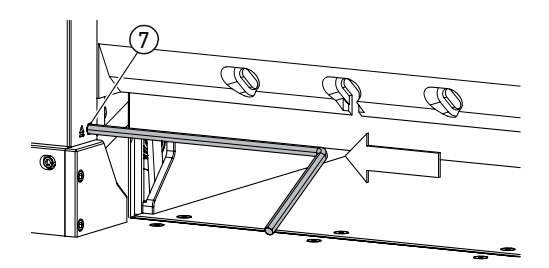

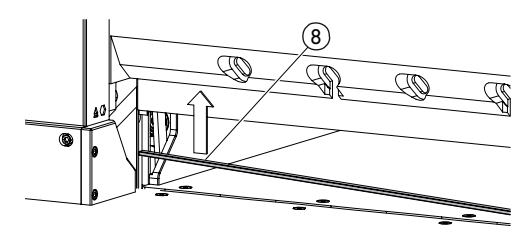

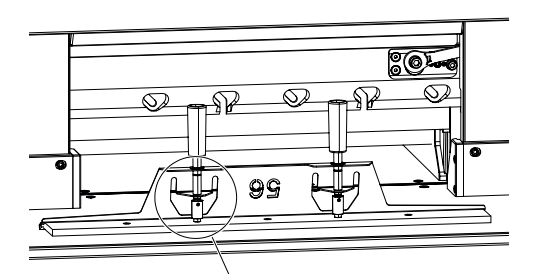

• Włożyć nóż w przewidzianą do tego skrzynkę noża i przykręcić.

#### **Obracanie lub wymiana listwy tnącej**

- Podważyć listwę tnącą przez wciśnięcie wyrzutu listwy tnącej $(7)$  (np. kluczem inbusowym), a następnie wyjąć.
- Pędzelkiem (w zestawie narzędzi) oczyścić rowek listwy tnącej.
- Obrócić lub odwrócić listwę tnącą 8 (możliwość zastosowania 4 razy) lub wymienić. Przed ponownym włożeniem usunąć możliwe uszkodzenia (zadziory).
- Ponownie włożyć listwę tnącą.

- Wyjąć wymieniany nóż ostrożnie ze skrzynki noża i skręcić z urządzeniem do wymiany noży!
- $\cdot$  Zwrócić uwagę na odstęp $(9)$  7 mm lub 0,276 cala!
- Ostrze noża musi być zakryte! (10)

 **Ostrzeżenie! Niebezpieczeństwo obrażeń ciała!**

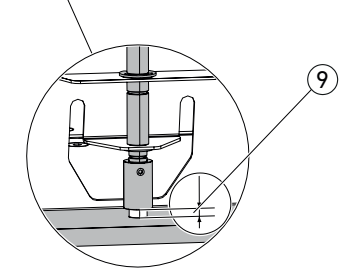

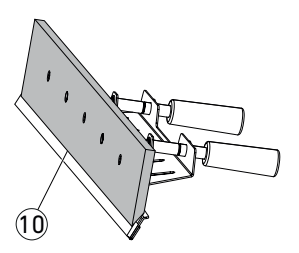

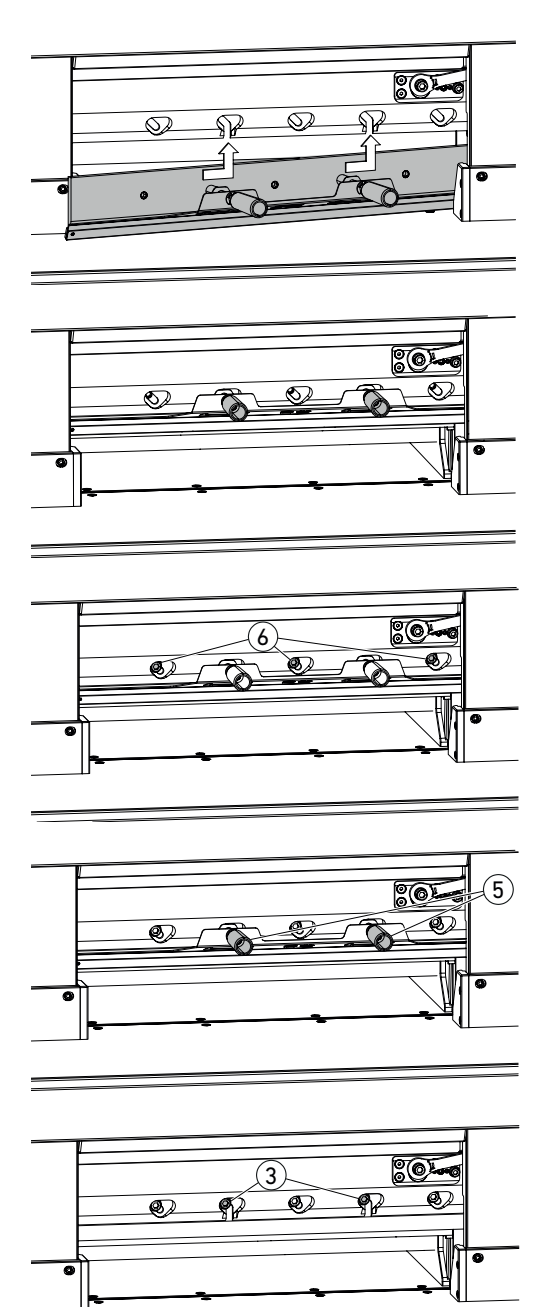

• Ustawić nóż za pomocą urządzenia do wymiany noży, przez otwarte otwory podłużne, całkowicie w lewo do góry i przykręcić do uchwytów (5).

• Włożyć i przykręcić 3 śruby noży  $(6)$ .

• Odczepić urządzenie do wymiany noży od uchwytów (5)i wyjąć.

• Luźno wkręcić pozostałe 2 śruby 3. **Wyjąć wszystkie narzędzia z obszaru roboczego.**

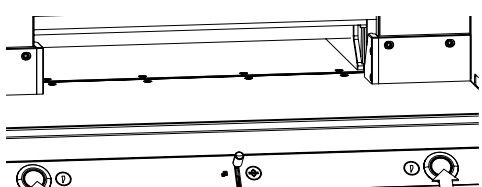

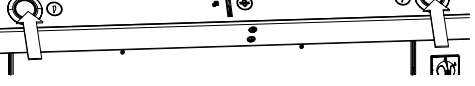

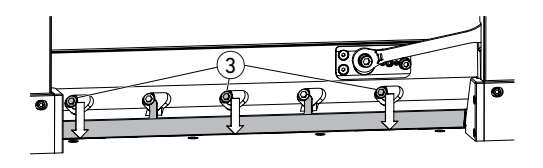

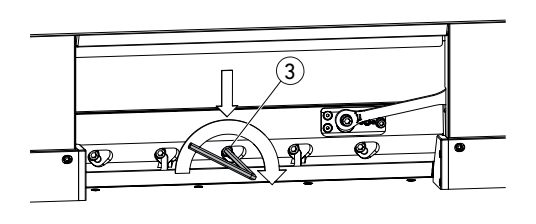

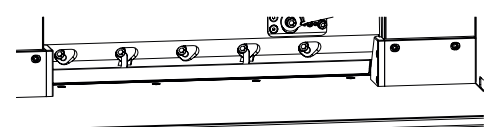

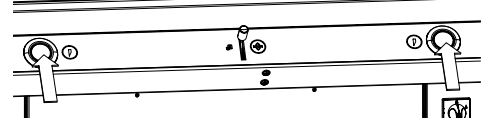

- Obydwa przyciski aktywujące cięcie nacisnąć jednocześnie i przytrzymać wciśnięte do zakończenia cięcia.
- $\rightarrow$  Nóż przesuwa się ze zmniejszoną prędkością do dołu i pozostaje w najniższej pozycji.
- 3 śruby noży  $(3)$  odkręcić ostrożnie tak, aby nóż przesuwał się powoli do dołu do listwy tnącej.
- $\rightarrow$  Nóż musi przylegać do listwy tnącej.
- Środkową śrubę noża 3 dokręcić kluczem inbusowym z dociskiem do dołu (40 Nm).
- Zaczynając z lewej strony dokręcić pozostałe cztery śruby noża.
- Obydwa przyciski aktywujące cięcie nacisnąć jednocześnie, nóż przesuwa się ze zmniejszoną prędkością do góry.

 **Ostrzeżenie!**  Nóż musi być zawsze zasłonięty w najwyższej pozycji belką docisku!

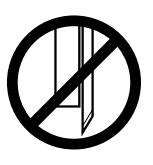

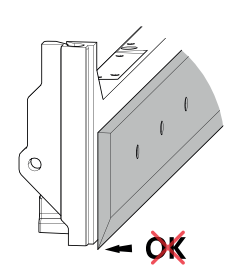

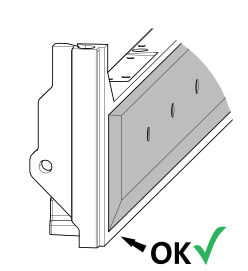

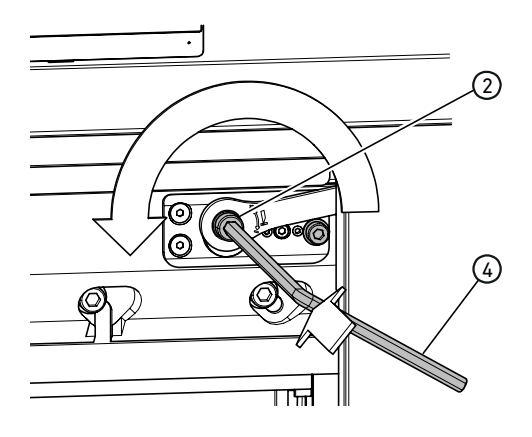

#### **Wykonanie cięć testowych**

Wskazówka: dopóki wykonywane są cięcia testowe, nóż porusza się ze zmniejszoną prędkością.

W celu przetestowania przeciąć stos papieru. Jeżeli ostatnia kartka lub kilka kartek nie zostanie przeciętych, nóż należy ustawić głębiej krokowo w poniższy sposób:

• Kluczem inbusowym $\left(4\right)$  (8 mm) zaczepić regulator zagłębiania noża  $(2)$ , przytrzymać wciśnięty i wykonać regulację precyzyjną w lewo (wyczepić w poszczególnych możliwościach zatrzaśnięcia). Cięcia testowe wykonywać, aż wszystkie kartki zostaną przecięte (cięcie, ustawianie głębiej, cięcie, ustawianie głębiej, ...).

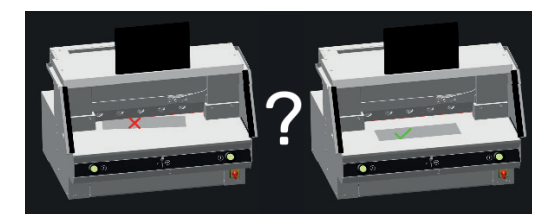

#### **Kończenie trybu wymiany noża**

• Dotknąć opcji "Grafika OK" , aby zakończyć tryb wymiany noża lub z niego wyjść. Cięcie testowe następuje później, jeszcze ze zmniejszoną prędkością.

### **Wymiana listew tnących**

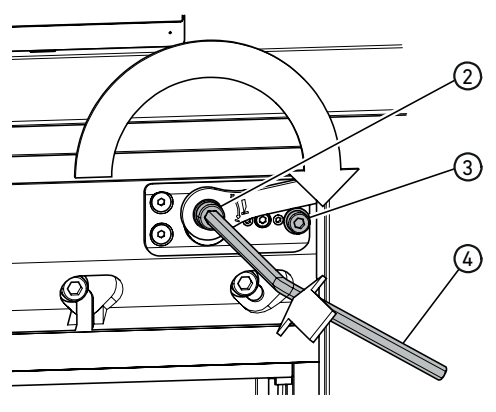

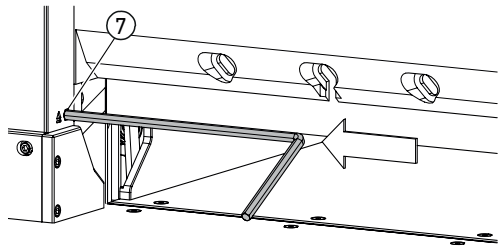

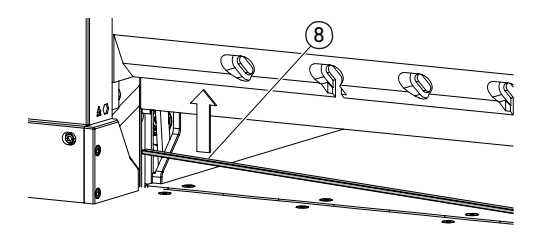

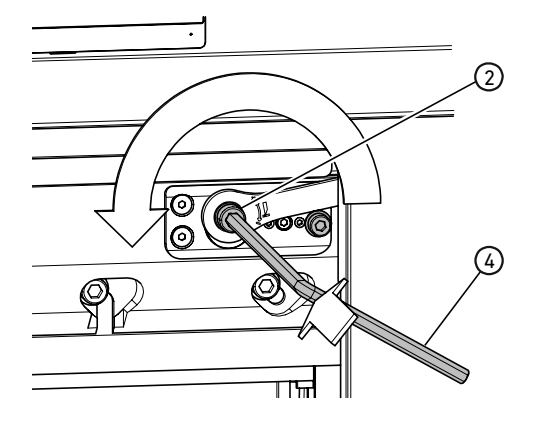

#### **Resetowanie regulatora zagłębienia noża**

• Kluczem inbusowym $\left(4\right)$  (8 mm) zaczepić regulator zagłębiania noża  $(2)$ , przytrzymać  $i$  obrócić w prawo do śruby ograniczającej  $(3)$ , następnie wyczepić. Nóż znajduje się wówczas w najwyższej pozycji.

Regulacja precyzyjna jest wyznaczana przez poszczególne możliwości zatrzaśnięcia.

#### **Obracanie lub wymiana listwy tnącej**

- Podważyć listwę tnącą przez wciśnięcie wyrzutu listwy tnącej (7) (np. kluczem inbusowym), a następnie wyjąć.
- Pędzelkiem (w zestawie narzędzi) oczyścić rowek listwy tnącej.
- Obrócić lub odwrócić listwe tnącą (8) (możliwość zastosowania 4 razy) lub wymienić. Przed ponownym włożeniem usunąć możliwe uszkodzenia (zadziory).
- Ponownie włożyć listwę tnącą.

#### **Wykonanie cięć testowych**

W celu przetestowania przeciąć stos papieru. Jeżeli ostatnia kartka lub kilka kartek nie zostanie przeciętych, nóż należy ustawić głębiej krokowo w poniższy sposób:

• Kluczem inbusowym $\left(4\right)$  (8 mm) zaczepić regulator zagłębiania noża  $(2)$ , przytrzymać wciśnięty i wykonać regulację precyzyjną w lewo (wyczepić w poszczególnych możliwościach zatrzaśnięcia). Cięcia testowe wykonywać, aż wszystkie kartki zostaną przecięte (cięcie, ustawianie głębiej, cięcie, ustawianie głębiej, ...).

### **Konserwacja i pielęgnacja**

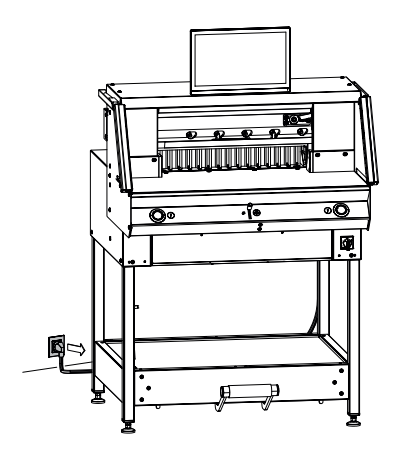

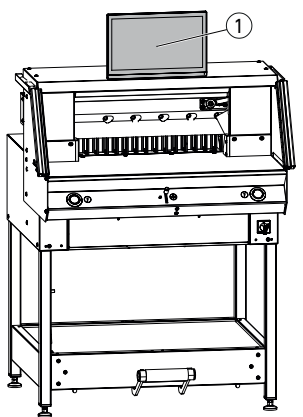

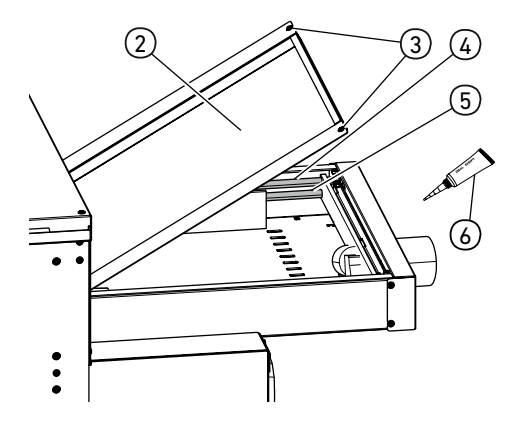

### **Wskazówka!**

**Podczas prac konserwacyjnych wyciągnąć wtyczkę sieciową.**

Prace konserwacyjne mogą być wykonywane tylko przez właściwych i odpowiednio przeszkolonych pracowników.

**Uwaga! Unikać zbyt szybkiego wyłączania i ponownego włączania maszyny. Odczekać co najmniej 30 sekund, aż układ sterowania całkowicie przestanie działać.**

### **Uniwersalny wyświetlacz dotykowy** (1)

Czyścić monitor regularnie miękką ścierką, aby uzyskać nowy wygląd. Uporczywe plamy można usuwać ścierką zwilżoną w łagodnym środku czyszczącym.

Nigdy nie używać silnych środków czyszczących, jak rozcieńczalnik, benzol lub agresywne środki czyszczące, ponieważ powodują one uszkodzenia obudowy. Przed rozpoczęciem czyszczenia zawsze odłączać monitor od prądu ze względów bezpieczeństwa.

#### **Smarowanie prowadnicy/napędu ogranicznika tylnego**

Co najmniej raz w roku (patrz zalecenie "Coroczna konserwacja" strona 33) wykonywać w poniższy sposób:

- Odkręcić 2 śruby  $(3)$ .
- Zdiąć pokrywę stołu tylnego  $(2)$  (podnieść z tyłu i pociągnąć do tyłu).
- Drążki prowadzące  $\overline{4}$ ) oraz wrzeciona napędowe (5) z lewej i prawej strony czyścić w razie potrzeby, a następnie lekko smarować na całej długości.

Wskazówka: użyć specjalnego smaru do maszyn tnacych. Rurka smaru  $(6)$ nr kat. 9000 625

• Ponownie przykręcić pokrywę stołu tylnego. Wskazówka: W przypadku pracy ponad 5 godzin dziennie należy wykonywać prace konserwacyjne odpowiednio wcześniej.

 Bez prawidłowo zamkniętej pokrywy stołu tylnego nie można i nie wolno uruchamiać maszyny.

### **Coroczna konserwacja / kontrola bezpieczeństwa**

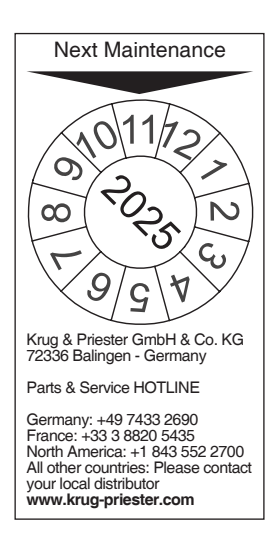

#### **Coroczna konserwacja**

W celu zachowania bezpieczeństwa roboczego i uniknięcia przedwczesnego zużycia zalecamy oddawanie maszyny co roku do sprawdzenia i konserwacji przez wykwalifikowanego technika serwisowego.

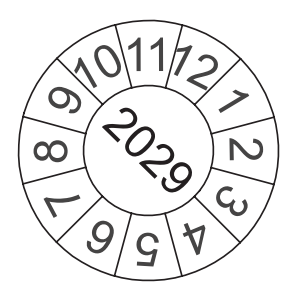

#### **Kontrola bezpieczeństwa**

Co 5 lat należy zlecać przeprowadzenie kontroli bezpieczeństwa zgodnie z pkt. 3.5 rozdz. 2.2 BGR 500 na podstawie instrukcji kontroli jednemu z naszych autoryzowanych działów obsługi klienta. Przeprowadzenie i wynik kontroli należy udokumentować w protokole kontroli. Na maszynie należy w widocznym miejscu umieścić plakietkę kontrolą. W Niemczech taka kontrola bezpieczeństwa jest wymagana, w innych krajach zalecamy ją.

## **Ustawienia uniwersalnego wyświetlacza dotykowego**

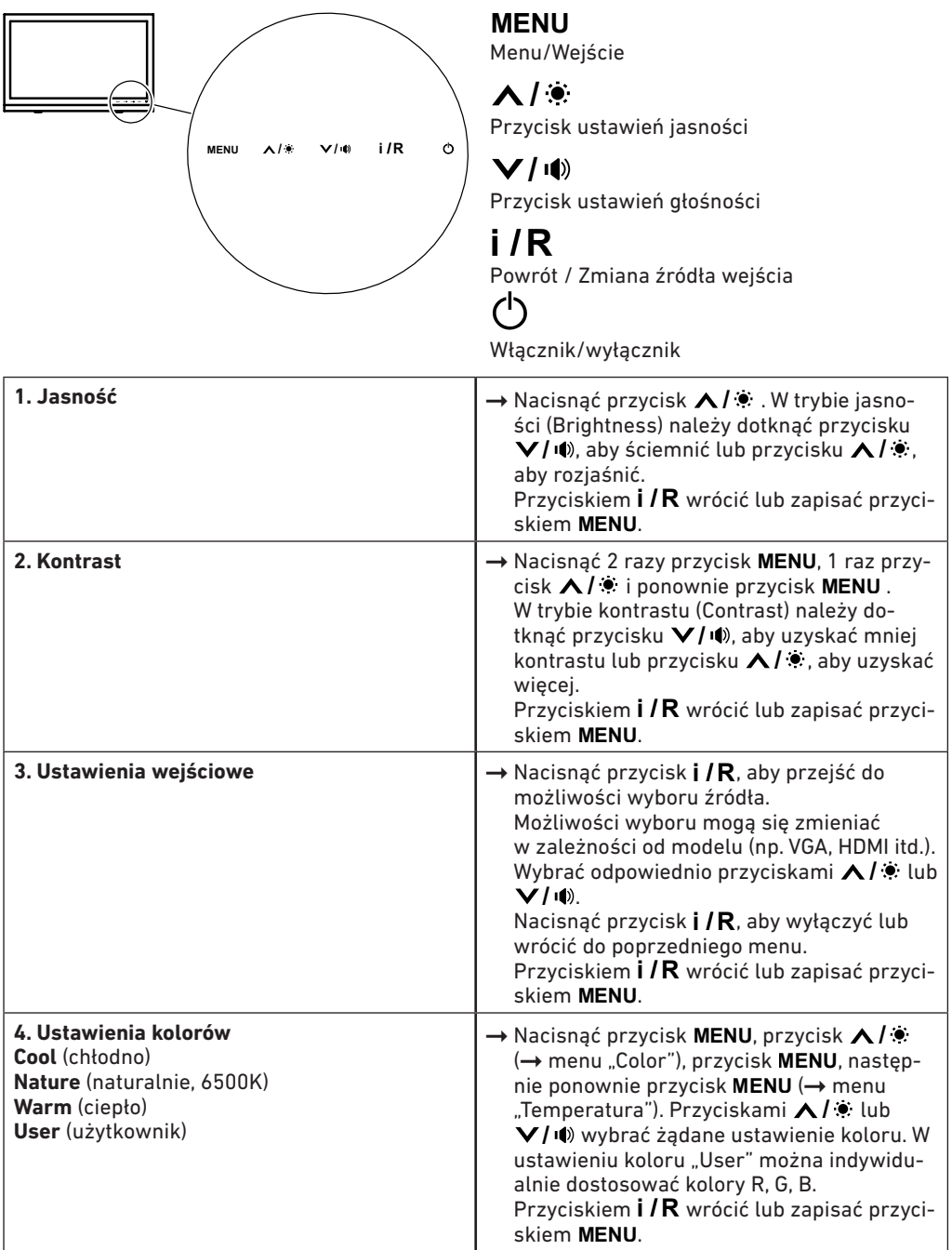

## **Ustawienia uniwersalnego wyświetlacza dotykowego**

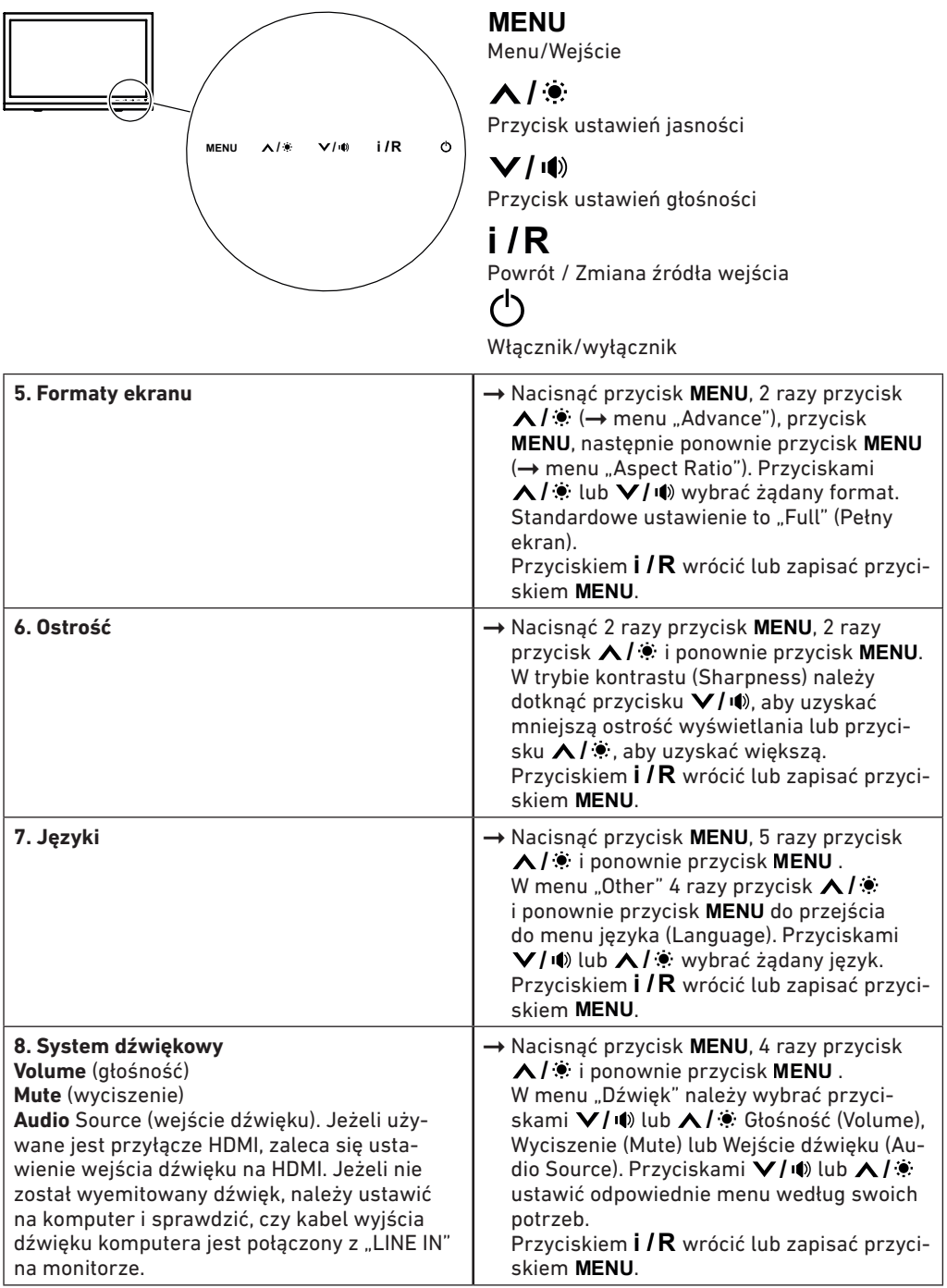

## **Możliwe usterki uniwersalnego wyświetlacza dotykowego**

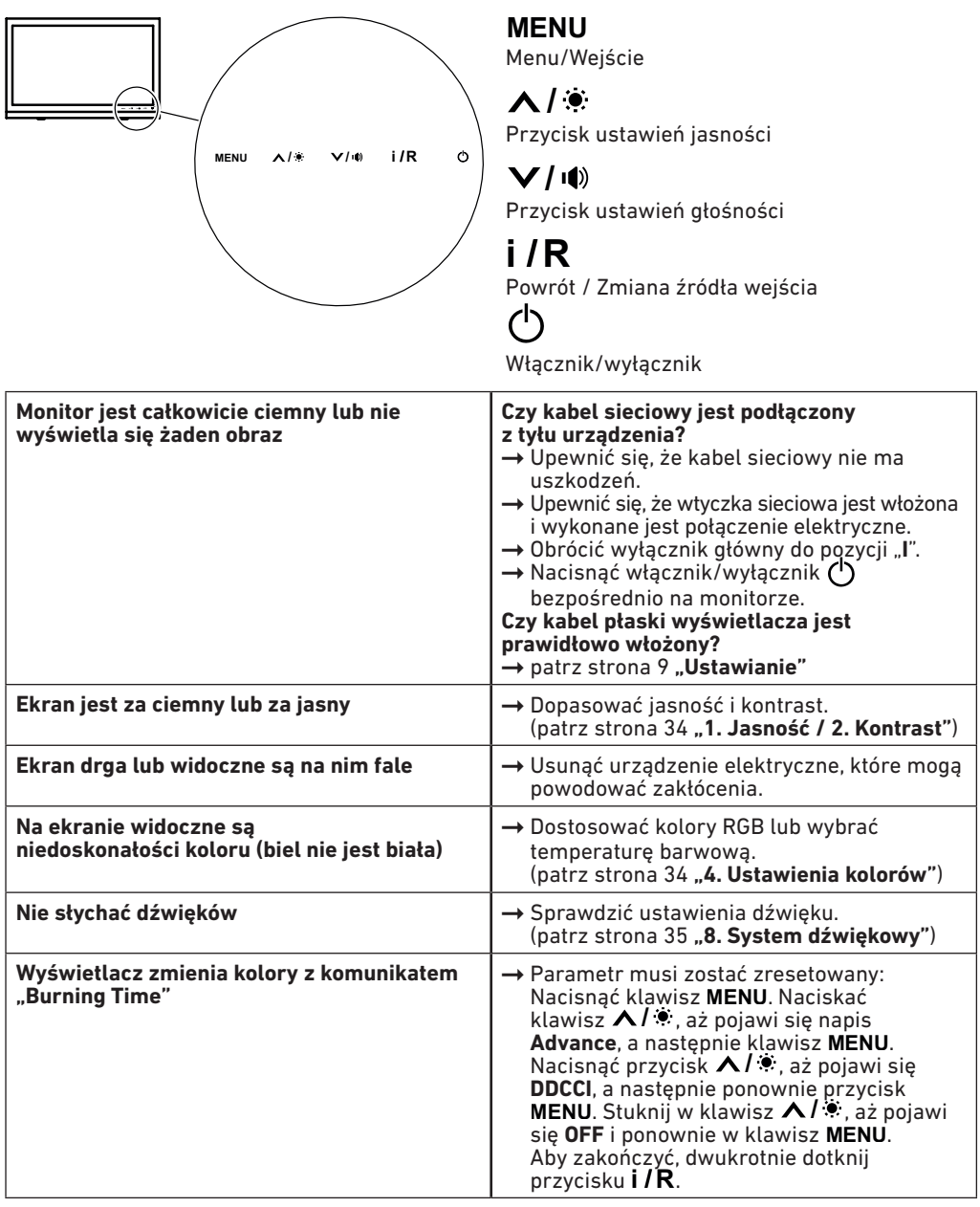

### **Możliwe usterki maszyny do cięcia**

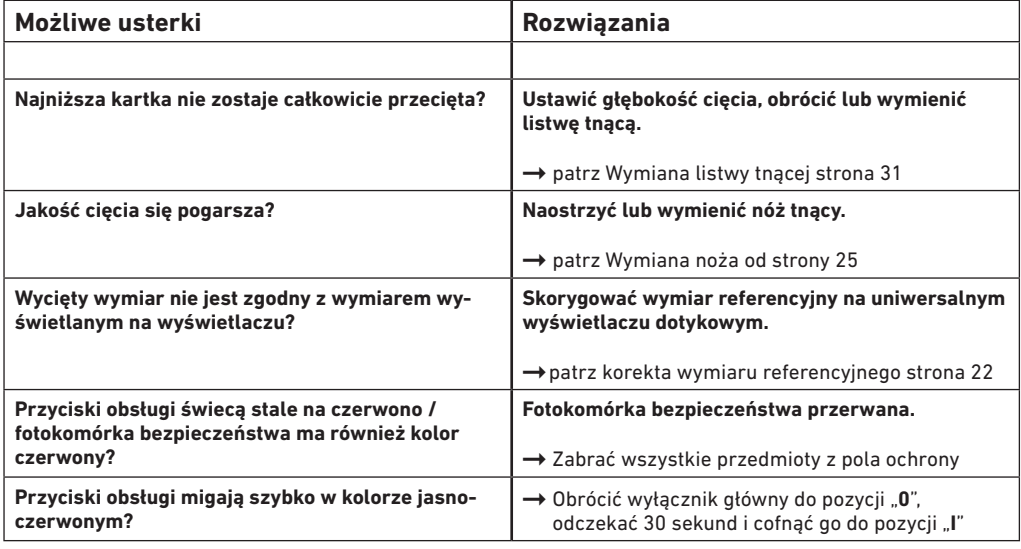

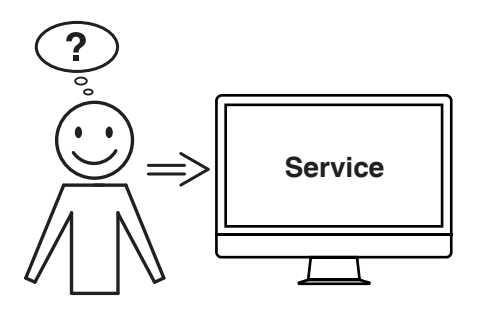

### **Żadna z podanych porad nie działa?**

- $\rightarrow$  Kontakt: Serwis
	- **www.krug-priester.com**
	- **service@krug-priester.com**

### **Akcesoria/opcje**

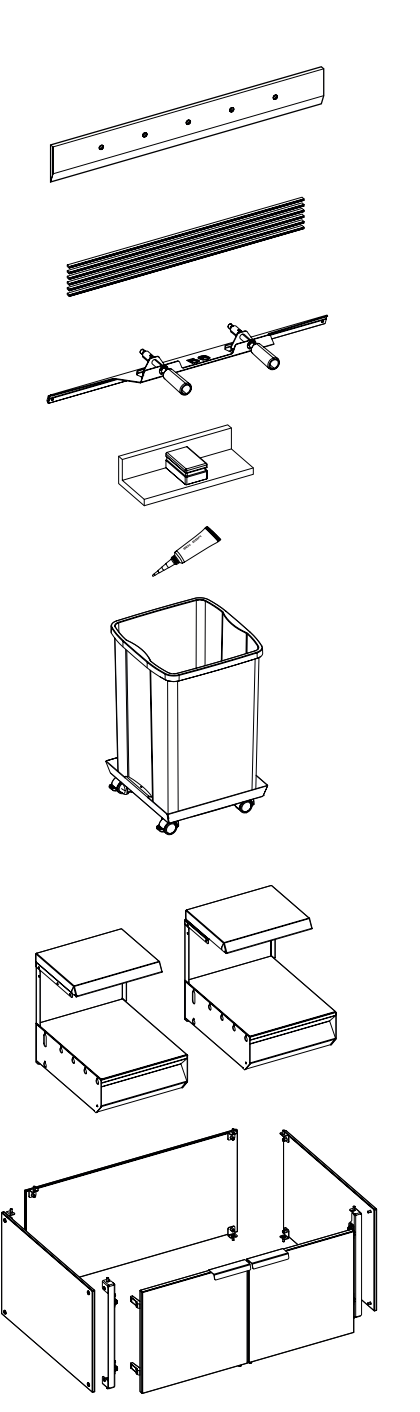

#### **Akcesoria**

```
Nóż wymienny
• nr 9000 034
Nóż wymienny (HSS)
• nr 9000 036
```
listwy tnące VE (6 szt.) • nr 9000 035

przyrząd do wymiany noży 1 • nr 9000 527

kątownik stosu<sup>1</sup> • nr 9000 521

Rurka smaru<sup>1</sup> • nr 9000 625

Zbiornik na cięty materiał, przesuwny • nr 4860 141

### **Opcje**

Zestaw stołów dodatkowych (2 szt.) • nr 9000 552

Osłona stelaża dolnego • nr 9000 553

### **Dane techniczne**

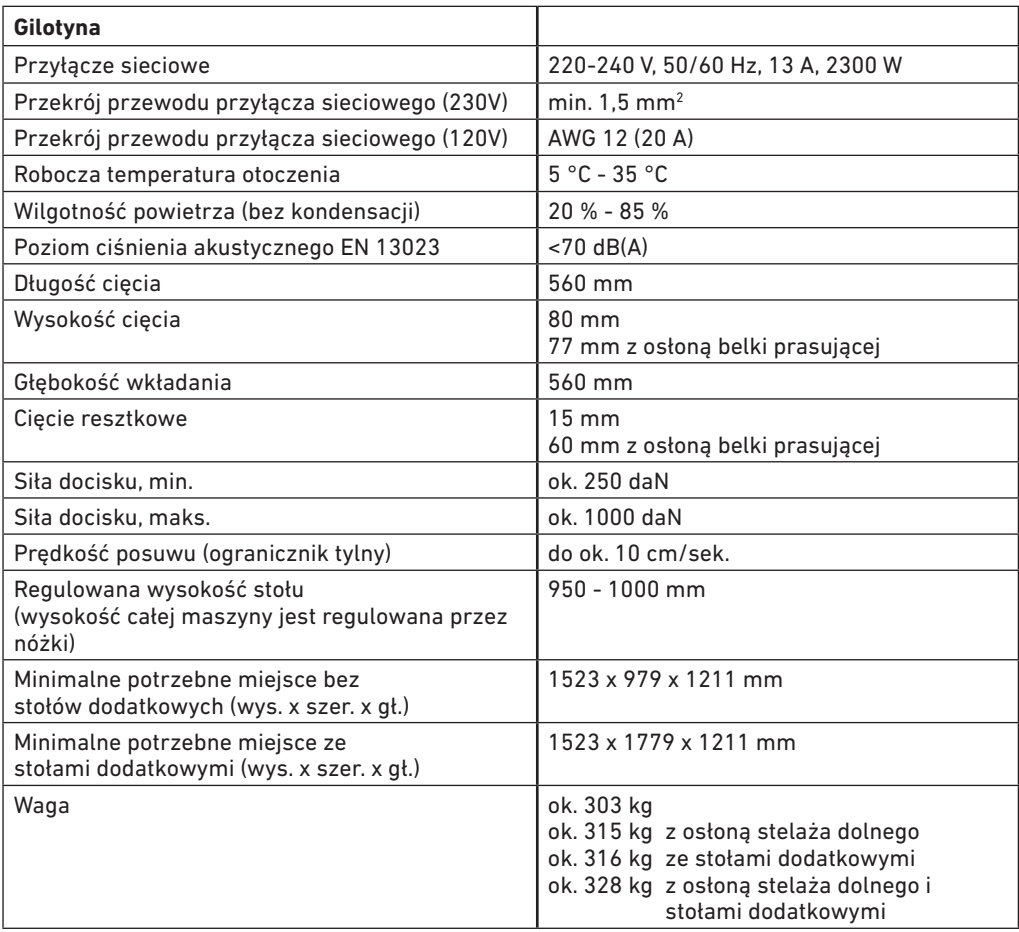

Zmiany techniczne zastrzeżone.

Specyficzne dane techniczne znajdują się na tabliczce znamionowej (1) maszyny. Do celów świadczeń gwarancyjnych urządzenia musi mieć możliwość identyfikacji przez tabliczkę znamionową.

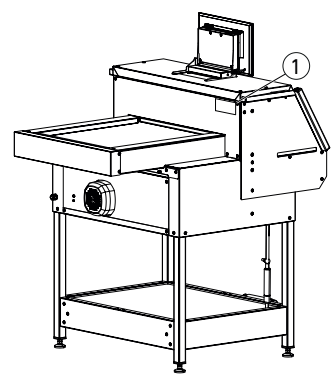

### **Dane techniczne**

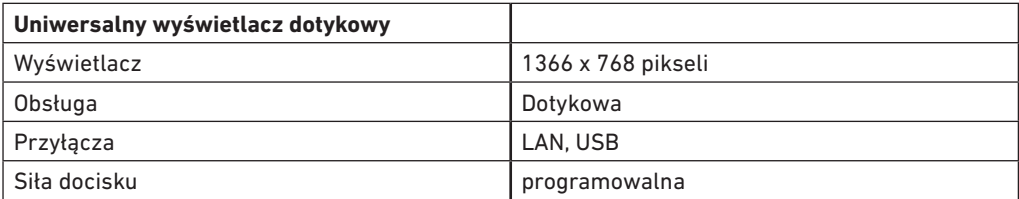

Zmiany techniczne zastrzeżone.

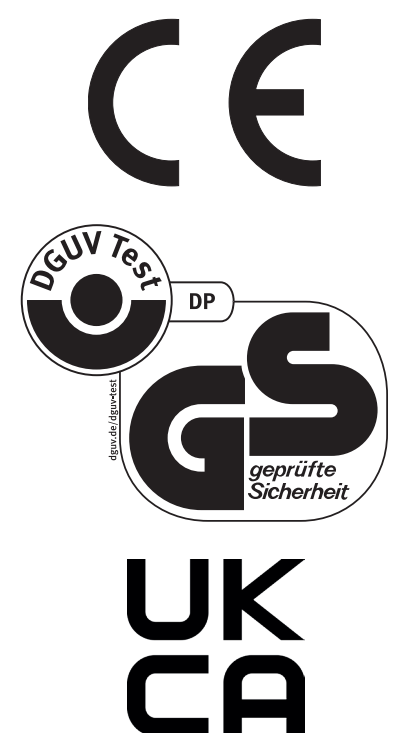

Ta maszyna przeszła kontrolę GS i jest zgodna z dyrektywami WE 2006/42/WE i 2014/30/WE.

#### **Informacje o hałasie:**

Pomiar hałasu wg EN 13023: < 70 db (A)

Zmiany techniczne zastrzeżone.

### **Dane techniczne**

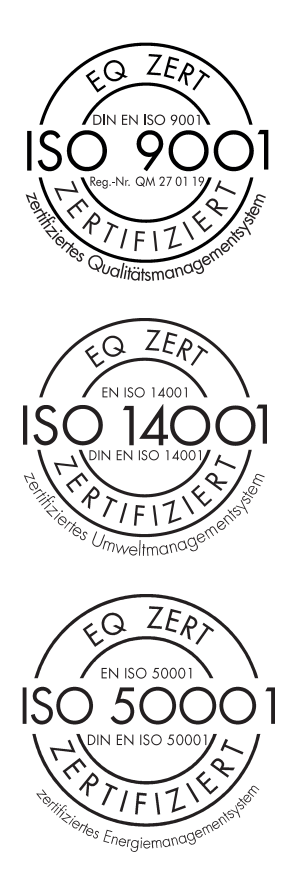

Przedsiębiorstwo Krug & Priester GmbH & Co. KG ma następujące certyfikaty:

- System zarządzania jakością wg DIN EN ISO 9001
- System zarządzania środowiskiem wg DIN EN ISO 14001
- System zarządzania energią wg DIN EN ISO 50001

### **Deklaracja zgodności WE**

#### **DEKLARACJA ZGODNOŚCI WE**

**- Niniejszym oświadczamy, że konstrukcja**

**THE 56 GS ID No. 11568001**

**- jest zgodna z poniższymi właściwymi przepisami**

**2006/42/WE:** Dyrektywa maszynowa

**2014/30/WE:** Dyrektywa KEM

**2011/65/UE, 2015/863/UE** Dyrektywa RoHS

**- Zastosowane normy zharmonizowane, w szczególności**

**EN 60204-1; EN 1010-1; EN 1010-3; EN 55014-1; EN 55014-2; EN 61000-3-2; EN 61000-3-3; EN ISO 12100; EN ISO 13857; EN ISO 11204; EN 13023; EN ISO 13849-1; BS EN 60204-1; BS EN 1010-1; BS EN 1010-3; BS EN 55014-1; BS EN 55014-2; BS EN 61000-3-2; BS EN 61000-3-3; BS EN ISO 12100; BS EN ISO 13857; BS EN ISO 11204; BS EN 13023; BS EN ISO 13849-1**

2022-02-10 Data

 $\mathscr{D}$ 

Daniel Priester - dyrektor -

Pełnomocnik do spraw dokumentacji technicznej

Krug & Priester GmbH & Co. KG Simon-Schweitzer-Str. 34 D-72336 Balingen (Niemcy)

Uwagi

**Made in Germany**

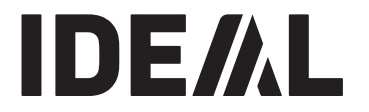

### **KRUG+PRIESTER**

Krug & Priester GmbH & Co. KG Simon-Schweitzer-Str. 34 D-72336 Balingen (Germany)

09-2022 20231127zm IDEAL THE 56 PL 9700339 09-2022 20231127zm entertainment www.krug-priester.com